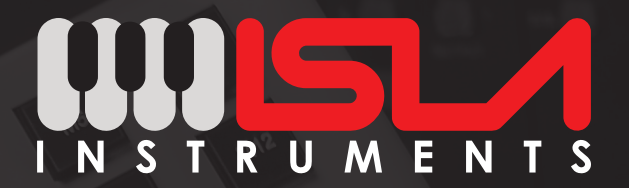

# KORD30T User Guide

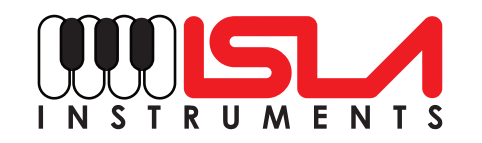

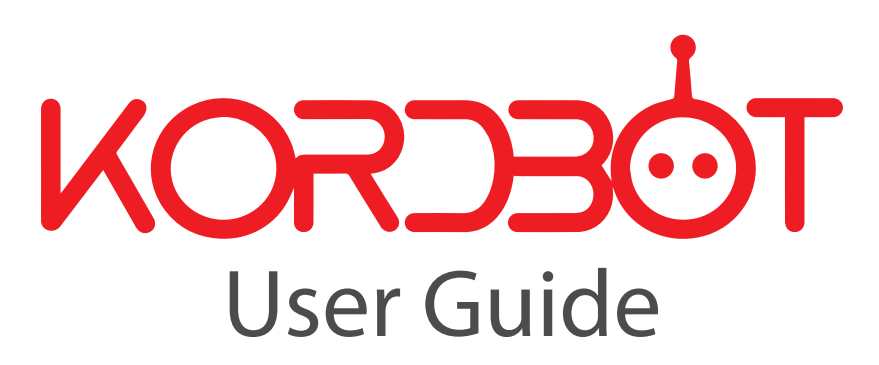

**Copyright © 2017 ISLA Instruments. All Rights Reserved.**

**www.islainstruments.com**

**Revised 9.20.2017**

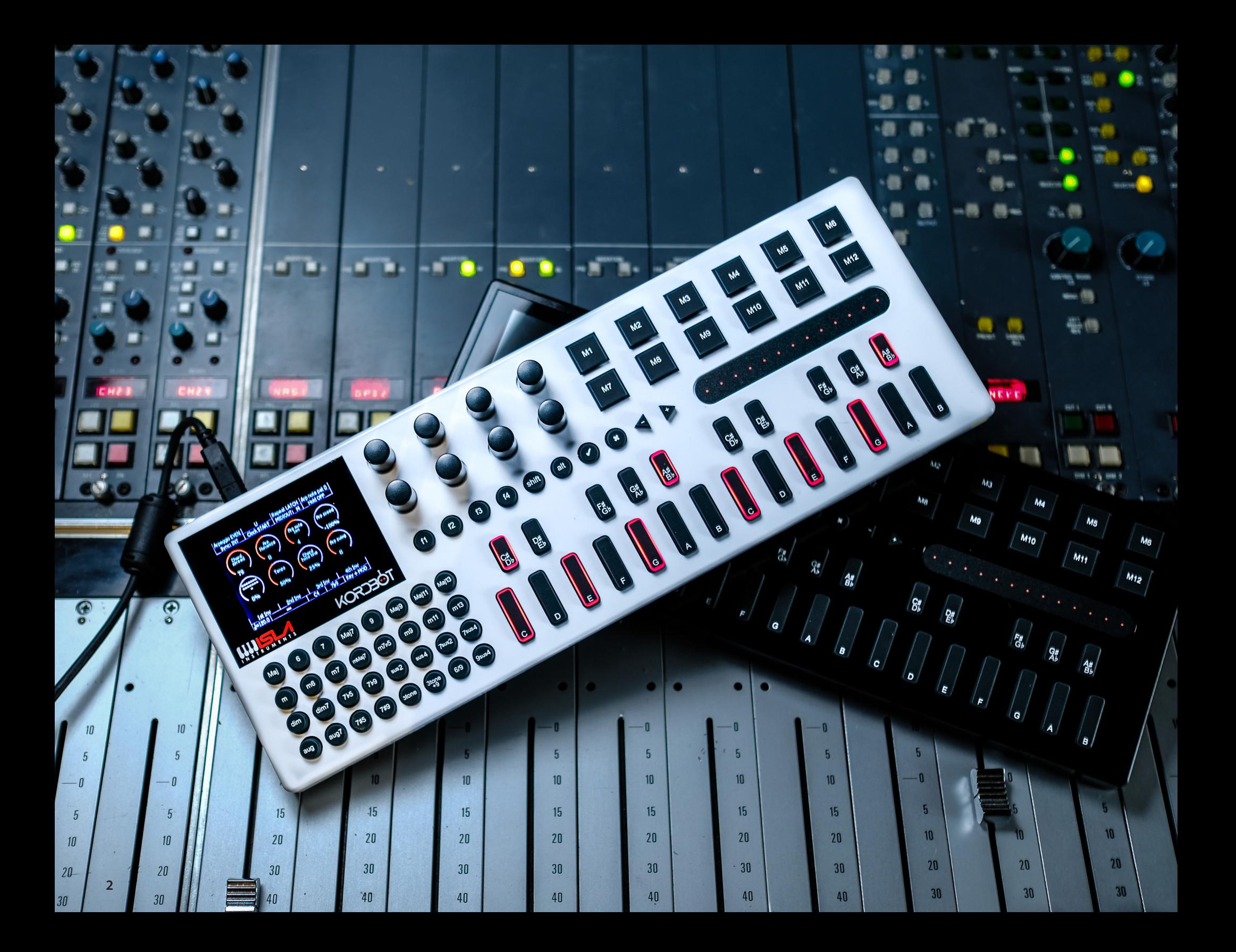

# **Contents**

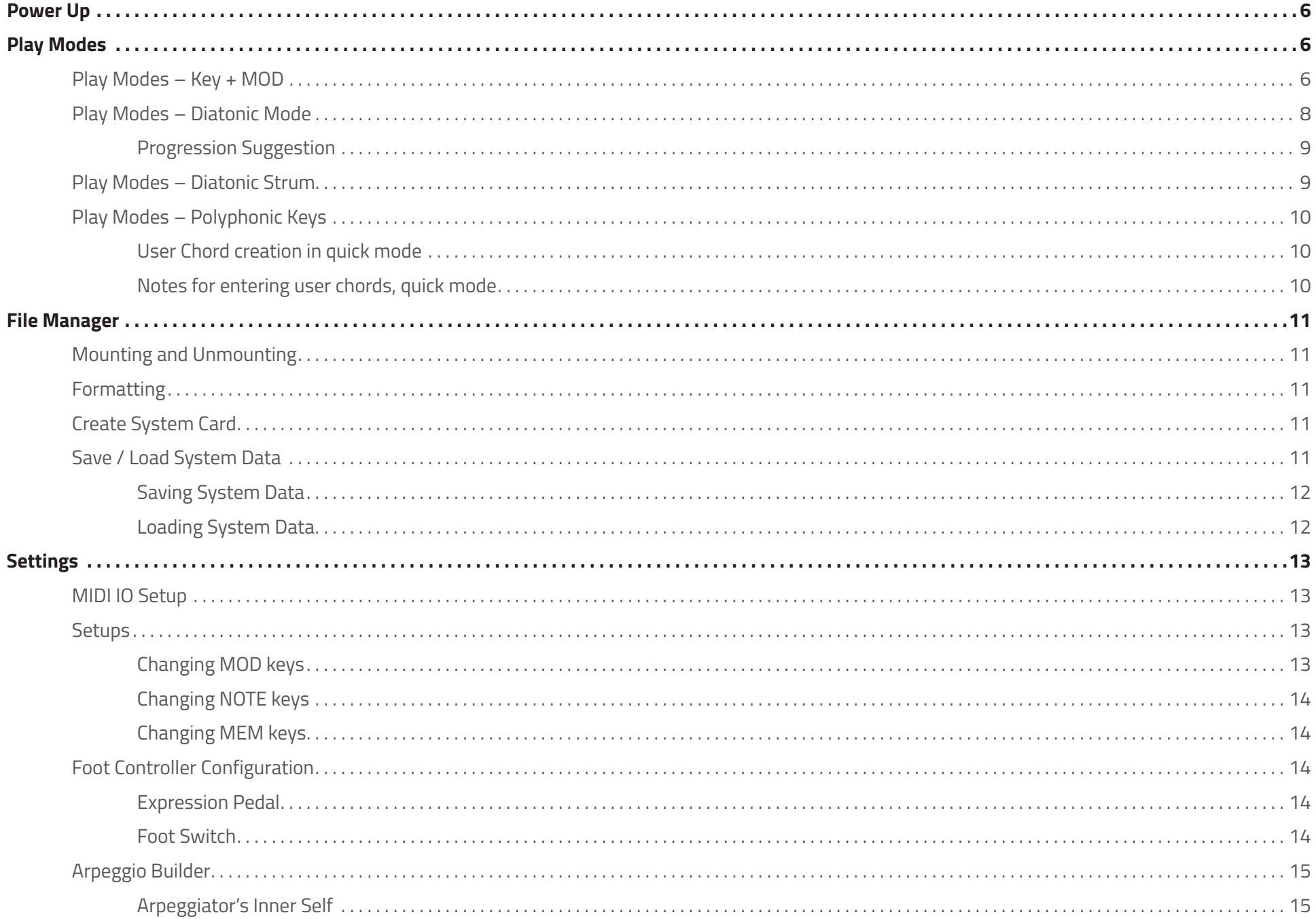

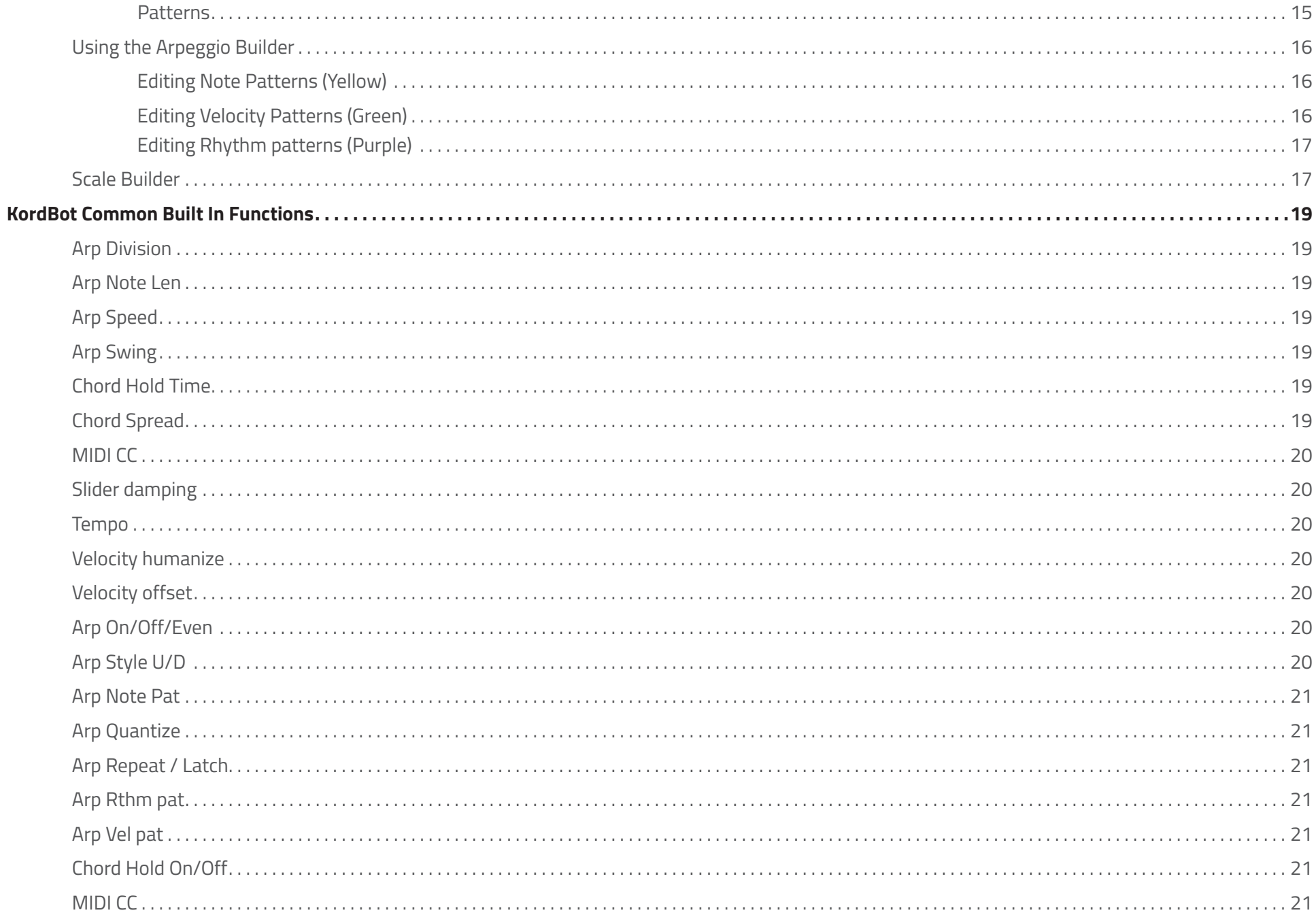

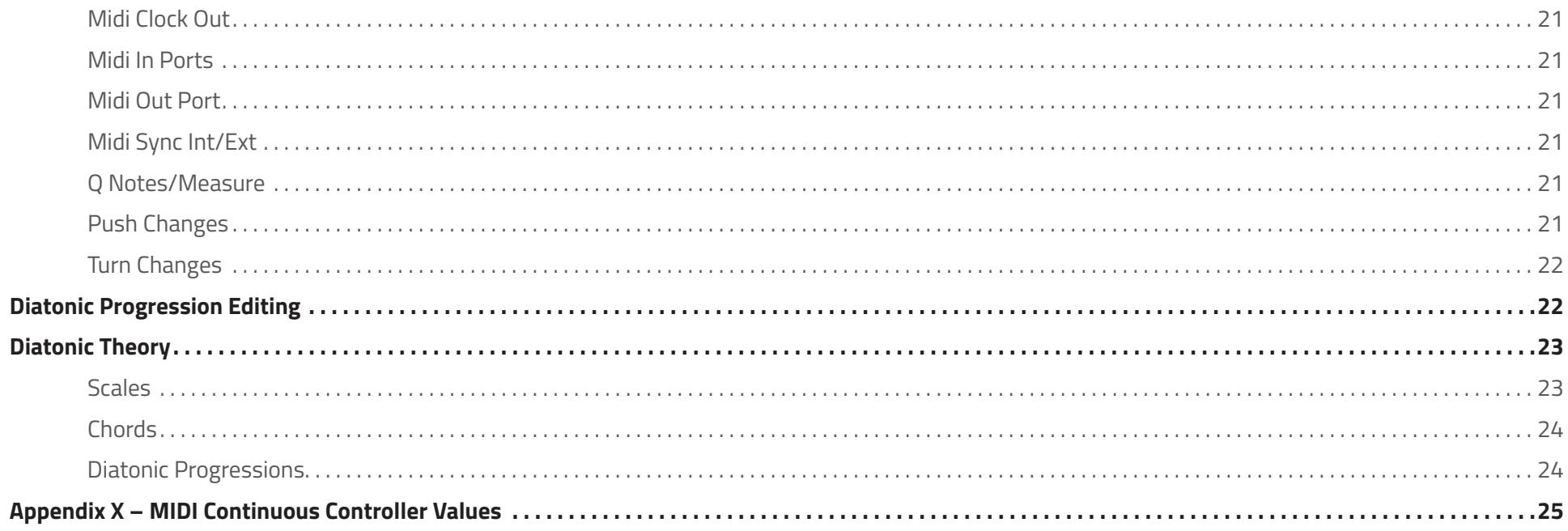

# **Power Up**

After powering up your KordBot unit you should see the screen shown in Figure 1. This is the main menu screen from which all KordBot functions are accessed. Rotary **Encoder A** is used to navigate to the desired icon.

# **Play Modes**

There are 4 play modes available with the current KordBot firmware: **Key + MOD**, **Diatonic Mode**, **Diatonic Strum** and **Polyphonic Keys**. These modes allow you the freedom to configure and use the KordBot in many ways, from live performance to studio recording and anything between. Each mode has configuration options to allow you to tailor your workflow to whatever suits you best. Plus, the system can be saved, so you can store and retrieve configurations at your leisure.

Each mode has a common graphical interface. There are 8 encoder rotary position indicators in the center of the screen. The functions available by pushing the encoder switch are shown at the top of the screen. Finally, there is a hot-key menu and a status grid at the bottom of the screen. See Figure 2.

The 8 "push" functions and the 8 "rotary" functions can be assigned to various KordBot control functions as well as all MIDI Continuous Controller (MIDI CC) functions. The available MIDI CC control subset for the encoder push functions are limited to MIDI CC messages which were designed for two-state conditions, such as toggling Portamento on or off. For more information see Appendix X "Supported MIDI Continuous Controllers."

For a list of available rotary and push KordBot control functions, see page X-Y "KordBot Common Built In Functions."

# **Play Modes: Key + MOD**

**Key + MOD** mode uses the pre-programmed chord modifier keys in conjunction with the **NOTE** keys of the piano style keyboard (see "Parts Of The KordBot on page X-Y). Pressing and holding a **NOTE** key (for example C) sets the "root" note. Then, pressing a chord modifier key (for example m7) will cause the KordBot to emit a chord known as a **Cm7** or C minor seventh chord. Like wise pressing a **D NOTE** key along with the **Maj9** chord modifier key will produce a **DMaj9** or **D Major** 9th chord. Note that the LEDs under the **NOTE** keys will also light up to show you the notes in the chord you've just played. So for the **Cm7** chord, the **NOTE** keys for C, Eb, G and Bb will light. For D9 you should see the **NOTE** keys D, F#, A, C# and E light

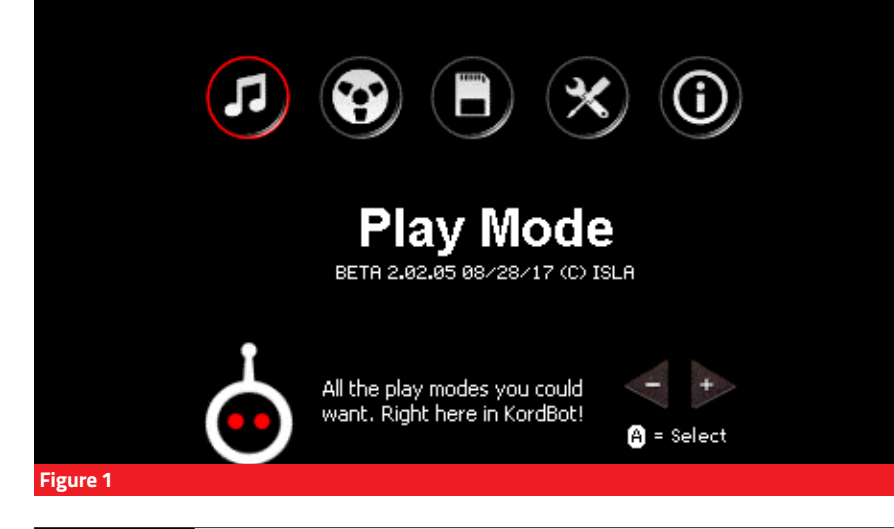

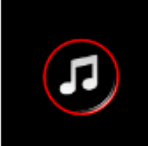

#### **Play Mode**

Instantly access the KEY+MOD, Diatonic, Diatonic Strum and Polyphonic Keyboard play modes. This is where you will spend most of your time on KordBot®. See page X-Y "Play Modes" for more information.

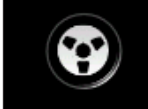

 $\Box$ 

#### **Sequencer**

~ Future version of firmware ~ See page X-Y "Sequencus Maximus" for more information.

#### **File Manager**

Access all the SD Card functions – Mount and Unmount the drive, Format, Create System Disk and Save and Load Setups. See page X-Y "The File Manager" for more information.

#### **Settings**

**About**

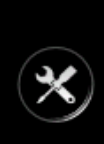

This is the place to go when you want to select MIDI communications over USB / Wireless or MIDI DIN inputs and outputs. This is also where you are able to configure MIDI channels for each key of the KordBot®. You can configure the Footswitch and the Expression pedals under this menu. Finally, you will be able to build musical elements with the Arpeggio and the Scale Builder. In a future firmware release, you will also be able to access the Chord Builder. See page X-Y "Settings" for more information.

# $\hspace{.1cm} \textcircled{\scriptsize{1}}$

Informational scrolling screen about the KordBot®

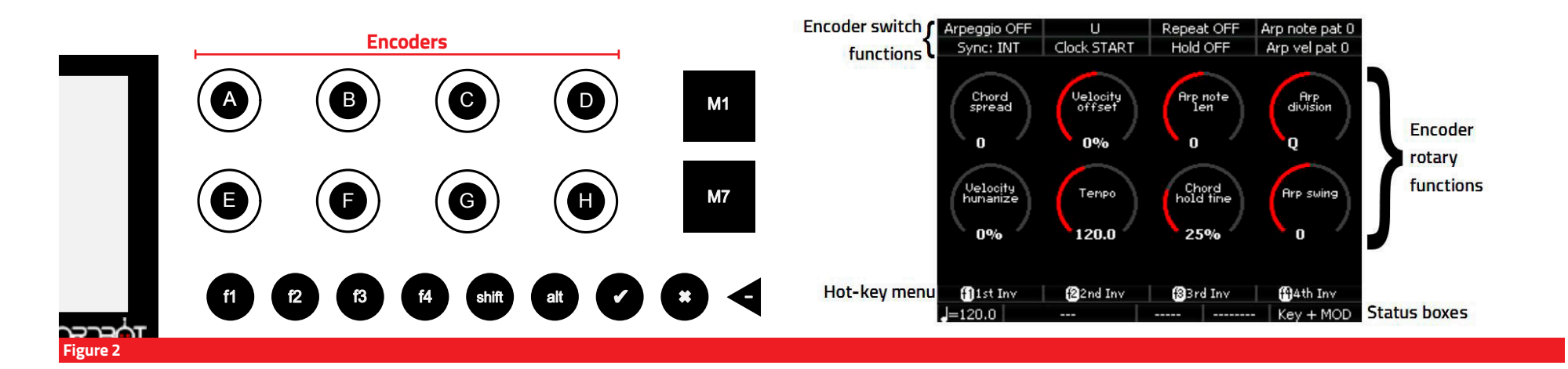

up. Also, the display will show the note name, octave and chord type played. This appears in the bottom status line, to the left of the mode indicator (**Key + MOD**).

In addition, you can press one of the f keys 1-4 to play an inversion of the chord. So, pressing the **Maj MOD** key, **f1** and then the C **NOTE** key you can play a CMaj or C Major chord in the first inversion. The C **NOTE** will light because you pressed it, but then you'll also see the E, G and C an octave above light up. A C Major in the first inversion has the notes E, G and C. Likewise the second inversion is G, C and E, which you can get by pressing the **Maj**, **f2** and **C keys**. Third and fourth inversions are available but note that for chords with only 3 notes, the third inversion actually repeats the root position of C, E and G, only an octave higher. If you try using inversions with more complex chord **MOD** keys – such as the **Maj9**, you'll see that the notes are all the same, but in order according to the inversion selected.

**Key + MOD** mode was designed to offer the largest palette of 32 chord types and up to 4 inversions per type, for a total of 128 chord type variations. If you can't find the sound you're looking for in that batch, don't worry: elsewhere in this guide you can learn how to easily create your own chords.

Each mode has the ability to store up to 12 chords in the **MEM** key pads (M1-M12). For the **Key + MOD** mode, this is simply done. First, play any chord – you just have to play it, not keep the keys pressed. Next, press the **SHIFT** key and press one of the **MEM** pads M1- M12. The chord that was played last is now stored into the slot you chose, including the scale or key note you played. So, for instance, if you press the chord modifier dim7 and key note D keys, it forms a D°7 ( D diminished 7th)

If you wish to store an inversion of the chord, press the **INVERSION** key AND the **SHIFT** key and then press the **MEM** pad you want to save the inversion to. So, as in the above example, if you press the chord modifier **dim7** and key note **D** keys, to form a **D°7** ( D diminished 7th), then wanted to save the first inversion of that chord, press **f1**, **SHIFT** and then the **MEM** key you wish to save it to. Note that you can also "mix and match". Any chords you enter into **MEM** slots will be available in all the other modes.

You may also elect to save a chord template to a **MEM** key. Chord templates do not store the key note and act essentially like the **MOD** keys. It means you must press a note key along with the **MEM** key to play a chord. The advantage here is you can carry this stored key to other modes – for instance you might want to have a 7sus4 chord in memory so that you can add that to your available choices of chords in, say, the Diatonic Mode.

To save the chord as a template play the desired chord modifier and any note (the note will be ignored). For instance, pressing the "Maj 9" and a "C". Then simply press the **ALT** and **SHIFT** keys at the same time and finally press the **MEM** key you wish to save it to. Note that in the current firmware, you may not store inversions of chord templates (but you can play them back with inversions). In **KEY**+**MOD** mode, play the template back by pressing the **MEM** key and any note key. If you hold the **MEM** key down and change notes, the chord will re-play with the new note selected.

Changing octaves in the **Key + MOD** mode is simple. Pressing the octave up or octave down changes the octave of the notes played on the **NOTE** keys. Holding **ALT** and pressing the octave up or down keys shifts the octave of whatever is stored in the **MEM** pads.

That is the basic concept of the **Key + MOD** mode. Much, much more can be done in this mode, using the built-in KordBot functions. Things like arpeggiation, chord spreading, tempo change and velocity imodifications all designed to enhance your playing experience. Since these functions can be used in other modes, they are covered in depth in the section "KordBot Common Built In Functions".

## **Play Modes – Diatonic Mode**

The Diatonic mode is the most complex mode that KordBot offers. While it may seem daunting, once you get the hang of it, you will be able to explore musical areas few other MIDI controllers have ventured into.

To jump to the Diatonic mode, from any other mode, press the **ALT** key. The hotkey menu on the bottom will then show the **fn** key to press to jump to the Diatonic mode. The screen will refresh and you should see all the same controls as before, with the mode in the lowest right status box noting "Diatonic" for the mode.

In this mode, the layout of the **MOD** keys is different from the **Key + MOD** mode. Here, each row of 8 **MOD** keys are comprised of 7 diatonically related (normally) chords, based on a scale. Using the advanced setup features, you can make these 7 chords related, unrelated, random or whatever you desire. But the basic reason for the mode is that the **MOD** keys alone generate chords. The **NOTE** keys allow the user to play along with the chords, providing 6-note polyphony.

If you would like to refresh your memory, or learn about diatonic theory, please refer to the chapter "Diatonic Theory"

The default key and scale rows on the KordBot are C Major, G Yo, C Natural Minor (Aeolian mode) and Ab Blues. The default progression for each row is also the default for that scale type. The key and scale can be changed by choosing from a list. But there are also 10 "User" progressions. In those 10, you can change the scale to any pre-programmed scale, or you can build your own scale. Then you can also change the chord type for each of the 7 'slots'. Currently you can pick from any of the chord modifier key chord types (Maj through 9sus4). In a future release you will also be able to create your own chord templates and choose those as well.

For now, we'll look at the default C Major row – the top row of **MOD** keys. Refer to the section on "Diatonic Progression Editing" for more advanced features. Also, since all the encoder functions are shared by each play mode, you might want to look at the section "*KordBot Common Built In Functions*".

In the top row, the chords are laid out in standard diatonic progression for a Major scale in the key of C.

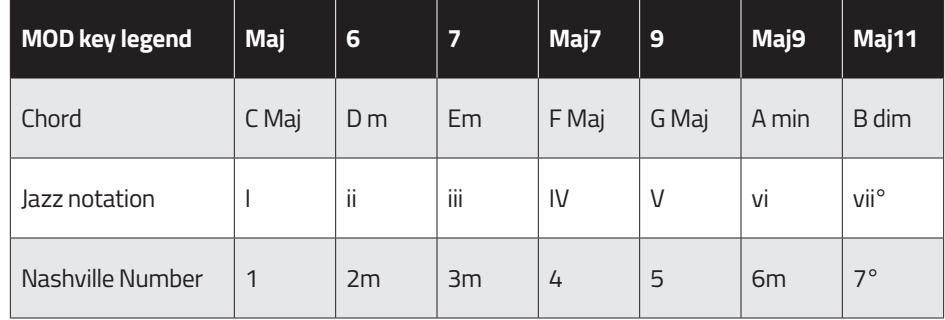

With just this small 'palette' of chords, you have the ability to play literally millions of songs. There are an uncountable number of hits that use just the I, IV and V chords. Throw in the vi chord and you have an uncountable number more.

Each mode has the ability to store up to 12 chords in the **MEM** key pads (M1-M12). For the Diatonic mode, this is done similarly to the **Key + MOD** mode.. First, play any chord – you just have to play it, not keep the keys pressed. Note, you do not need to press a key note, since diatonic chords already know which note is their key note.

Next, press the **SHIFT** key and press one of the **MEM** pads M1- M12. The chord that was played last is now stored into the slot you chose. If you wish to store an inversion of the chord, press the inversion key AND the **SHIFT** key and then press the **MEM** pad you want to save the inversion to. So, for instance, if you press an **Em** (third key on the top row in the default Diatonic mode) chord and then wanted to save the first inversion of that chord, press **f1**, **SHIFT** and then

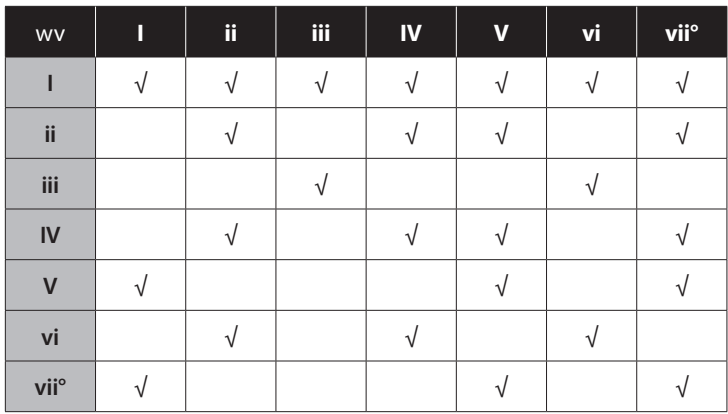

the **MEM** key you wish to save it to. Note that you can also "mix and match". Any chords you enter into **MEM** slots will be available in all the other modes. You may also elect to save the chord as a template but since the Diatonic mode also allows a polyphonic keyboard, playing the stored chord back requires pressing the **MEM** key after a note is pressed. This is because the playing of keyboard notes must be prioritized over playing a **MEM** chord.

To save the chord as a template play the desired chord (the chord's key note will be ignored). Then simply press the **ALT** and **SHIFT** keys at the same time and finally press the **MEM** key you wish to save it to. Note that in the current firmware, you may not store inversions of chord templates (but you can play them back with inversions).

Changing octaves in the Diatonic mode is simple. Pressing the octave up or octave down changes the octave of the notes played on the **NOTE** keys. Holding **SHIFT** and pressing the octave up or down keys shifts the octave of the **MOD** keys. Holding **ALT** and pressing the octave up or down keys shifts the octave of whatever is stored in the **MEM** pads.

#### **Progression Suggestion**

Music theory also has a concept that, in every diatonic progression there are "allowed" movements to other chords. This set of rules has been broken more often than not, but KordBot has included this feature because it can stimulate all sorts of creativity. In future versions of the firmware, the user will be able to create their own map of suggestions to mate up with any user scales and user chords. This is because the traditional 17th century method was designed around a very limited set of scales – mostly the Major scale.

To activate the Progression Suggestion mode, simply press the last **MOD** key in any row. A message box lets you know it's been activated. Press **OK** and then press the Maj **MOD** key to play a C Maj chord. All the LEDs in that row light up, indicating that, from the I chord in a Major scale, you are 'allowed' to progress to any other chord. If you next press the Dm chord (the **MOD** key labeled '6') you will see that the number of choices has dwindled to a total of 4. You can hit the Dm (ii) chord again, or choose from the F Maj (IV), G Maj (V) or B dim (vii°) chords. In any sequence, the total progression you develop would make Mozart a happy guy, since you followed the rules.

# **Play Modes – Diatonic Strum**

Diatonic strum mode works mostly like regular Diatonic mode – the chord modifier keys are set up to produce harmonically related chords and the note keys offer 6 note polyphony. The major difference is how the **MOD** and **MEM** keys are played. These keys are held and the user's finger activates the notes by using the touch sensitive slider strip on the right of the KordBot. The touch strip responds to 12 zones which are capacitance sensors. Bringing your finger near a zone will activate the note associated with that zone. Wiping the finger causes a strumming effect and can be done right or left and start and stop anywhere along the strip. Also one can 'pick' the zones much like a guitar player or banjo player plucks the strings. One of the KordBot controls available is a touch strip sensitivity control. At the default level, generally the finger will activate 2 notes at a time. Adjusting the 'Slider damping' value changes the sensitivity of each zone, allowing different expression capabilities.

The sequence of the 12 notes assigned from left to right are controlled by the Arpeggio note pattern setting. The movement right to left moves down the arpeggio and from the left the pattern ascends. The velocity humanize and offset values also affect each note as they would during an arpeggio.

Since the touch strip is tied to the arpeggio, you can set the play mode to allow the strip to stay on after releasing a **MOD** or **MEM** key by turning the Chord hold to ON and the Arp repeat to LATCH. Using the Arp note length setting will increase or decrease the 'ring out' of the note. This is most effective during the simulated picking mode as a short tap emits a short pluck and a tap and hold lets the note stay on (depending of course on the destination patch's sustain setting). With Arp note length set to max, the short tap lets the note ring out thru the release cycle on the destination.

Changing octaves in the Diatonic strum mode is simple. Pressing the octave up or octave down changes the octave of the notes played on the **NOTE** keys. Holding **SHIFT** and pressing the octave up or down keys shifts the octave of the **MOD** keys. Holding **ALT** and pressing the octave up or down keys shifts the octave of whatever is stored in the **MEM** pads.

# **Play Modes – Polyphonic Keys**

Polyphonic key mode turns all the **MOD** keys into single note keys. This is useful for working with a destination unit which allows you to set up triggers based on a MIDI note. For instance, you might trigger a bank of 16 sound samples with the MIDI notes from 0 to 15. In that case, the top 2 **MOD** key rows would be set up to play notes 0-15. Also, since each key is capable of having its own MIDI channel and destination, you could have the top row of notes 0-7 assigned to different channels on a USB port and 8-15 assigned to output over channel 10 on the MIDI DIN.

Up to 6 notes can be played at once, so you could trigger hits and still play a melody at the same time on yet another MIDI channel. The KordBot was designed to be flexible and configurable for most things you can imagine.

# **User Chord Creation In Quick Mode**

The storing of **MEM** key chords is a bit different in this mode. Essentially, you will be "recording" up to 16 notes that are stored in KordBot chord format. Therefore, the process is:

- 1. Press **SHIFT** and the **MEM** key you want to store the chord to. Note that the **MEM** key will stay lighted.
- 2. Play up to 16 single notes from the **NOTE** keys. The sequence that you enter them in is the sequence they will be played back in an arpeggio, when the arpeggiator is set to note pattern 0 and the U or Up arpeggio style is used.
- 3. On the 16th note, the recording will stop automatically and save the chord. If you desire fewer notes in the chord you may press the lighted **MEM** key to stop recording and save the chord.
- 4. Optionally, for less than 16 notes, you can use one of the inversion keys to make a saved inversion of the chord you entered. Just make sure to hold the desired inversion key down as you press the **MEM** key to stop recording.

You may also save a custom chord as a template. Again, inversions cannot be used if you wish to save the chord as a template. The big advantage in having a custom template comes when you use this chord in the KEY+**MOD** mode because it expands on the 32 **MOD** keys already provided. To enter a custom chord and save it as a template:

- 1. Press **SHIFT** and the **MEM** key you want to store the chord to. Note that the **MEM** key will stay lighted.
- 2. Play up to 16 single notes from the **NOTE** keys. The sequence that you enter them in is the sequence they will be played back in an arpeggio, when the arpeggiator is set to note pattern 0 and the U or Up arpeggio style is used.
- 3. Before reaching the 16th note, press and hold the **ALT** key. After the 16th note is entered, the template version of the chord you designed will be saved.
- 4. Optionally, for fewer than 16 notes, press and hold the **ALT** key while stopping the recording by pressing the lit **MEM** key.

## **Notes For Entering User Chords, Quick Mode:**

You can enter a minimum of 1 note to a maximum of 16 notes per **MEM** key.

To replace a stored chord simply record over it.

The chords you create in this mode will remain in the **MEM** key even if you go to another mode. This way you can bring custom chords quickly into Diatonic strum mode, for instance.

When you play back your chord, since it has no name, the chord type status will show as "polySave". Also the note status will show the first note in the sequence.

Changing octaves in the Polyphonic mode is simple. Pressing the octave up or octave down changes the octave of the notes played on the **NOTE** keys as well as the notes of the **MOD** keys. Holding **ALT** and pressing the octave up or down keys shifts the octave of whatever is stored in the **MEM** pads.

# **The File Manager**

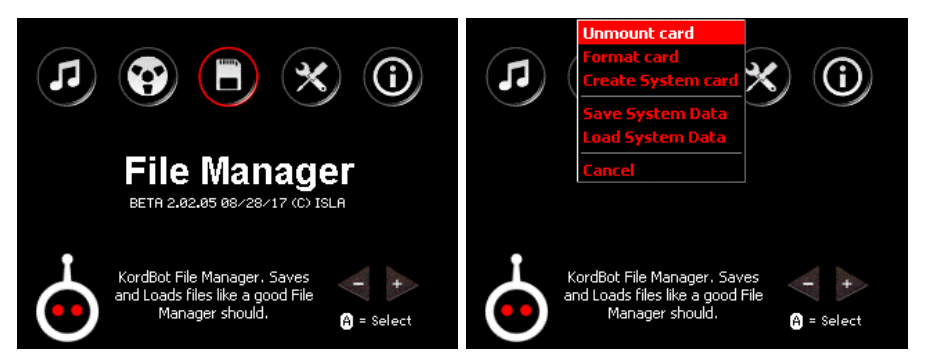

The KordBot uses an SD card as an external storage drive. With the File Settings menu, the user can mount or unmount the drive, format a new SD card, create a system disk and save and load the entire configuration of the unit. SD cards of 2 and 4Gbytes are supported. Users may use 8Gbyte cards, but the SD driver limits storage to 4 Gbytes, which should be enough room for a lot. A lot a lot. Lots of a lot.

## **Mounting and Unmounting**

Before data can be written to or read from the SD card, the KordBot needs to know about the SD card. Mounting is a term that basically means the system opens the card and reads its configuration information so it knows how to perform operations with the media. Unmounting is just the reverse of that; it allows the KordBot to clean up any files that still need to be closed and to release certain resources. It is highly recommended that you Unmount any mounted card prior to removing it or powering off the KordBot.

Once the card is mounted it will show the amount of free space. If the SD card is write protected, that will also be shown. The write-protect tab must be in the 'unlocked' position in order to format, create a system disk or save the system data. If the card is locked, it still can read the system files, however.

# **Formatting**

The SD card must be formatted prior to use. You can use a pre-formatted card if you wish, however the KordBot names the volume so that you can easily recognise it on other systems. We have tested with 2, 4 and 8 Gbyte cards and haven't any problems. Not sure if 8G cards actually use all 8G, even though the KB reports the size correctly.

# **Create System Card**

Once formatted, the SD card needs to be prepared with necessary files for KordBot to successfully work with the card. While you can add folders and store other data on the SD card, it is recommended that you devote an SD card to just KordBot use.

### **Save / Load System Data**

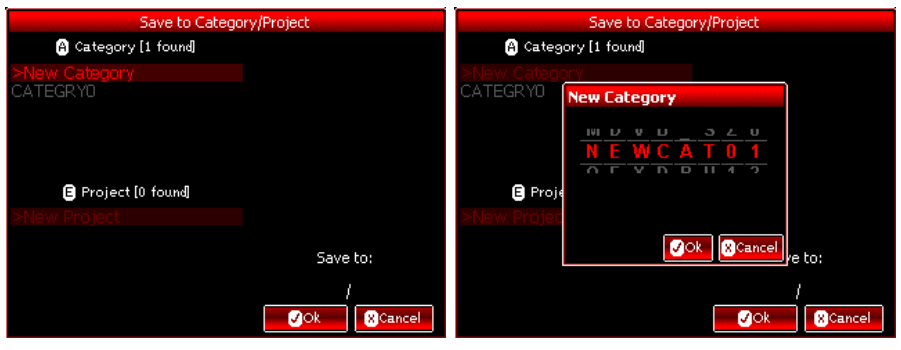

Once formatted and having been initialized as a KordBot system, the SD card is ready to receive system data. This step saves all system settings from encoder settings and positions to MIDI routings and channels, arpeggio settings, custom scales, chords, arpeggios, foot pedal settings, etc. - Basically it creates a snapshot of the entire system. In future firmware, these will be saved in named folders so that you would be able to perform a system load for any setup you have saved and switch configurations without needing 'patch charts' or memorizing settings.

### **Saving System Data**

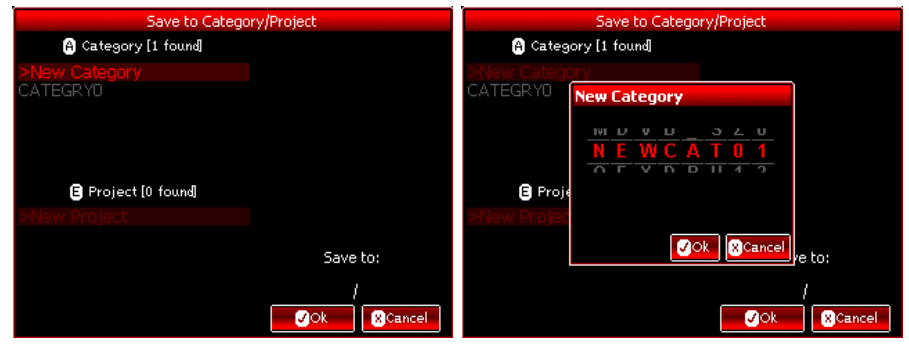

Initially after creating a system disk there is a blank category with one project: CATEGRY0/PROJECT0. It is advisable to save the default KordBot settings in this slot. When it comes time to save your own projects, you can create new slots to save named projects in. There is enough room for 100 categories each with 100 projects – a total of 1,000 slots to store your projects in!

*continued on next page*

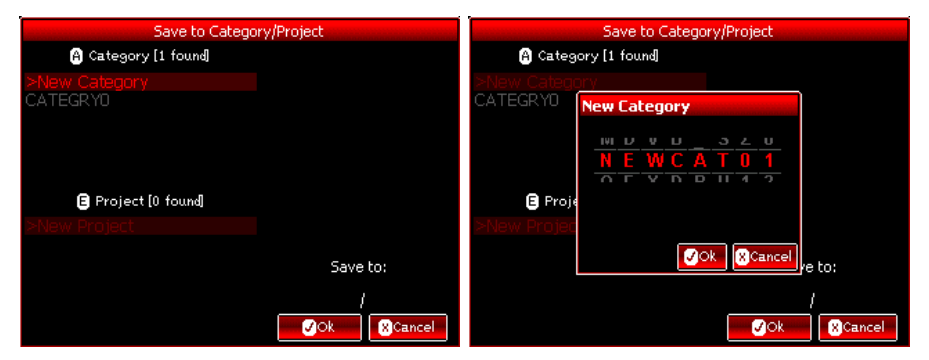

To start, click on the File Manager's Save System Data menu. The Save screen will appear. Encoder A can be used to select an existing Category, or to create a new one by selecting **>New Category**. The New Category naming dialog appears and you may use encoders A through H to roll up a name. Click on the letter or number to select it, forming the name. Pressing Ok will create the new Category. Since this is a new Category, you must roll down to it and click **Encoder A** to select it. The Save To: name should then show this new category.

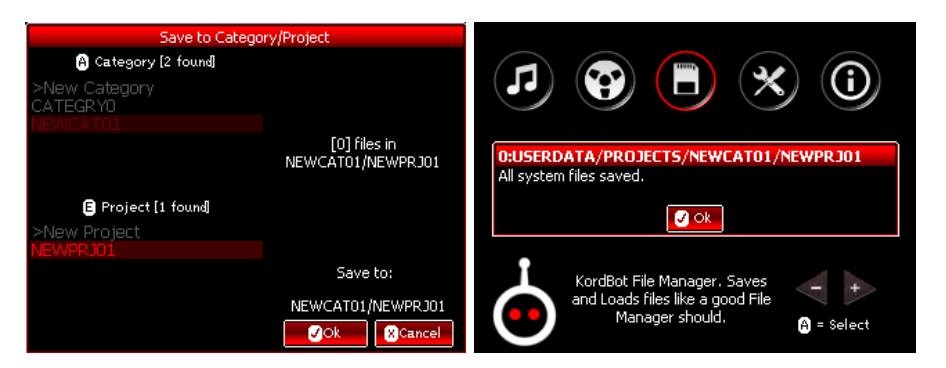

Next, use encoder E to select **>New Category** and enter a name for the new project. Again, select the new slot with the encoder (E) and click to select it. The Save To: name should not show the category name and the project name. You will also see a message that [0] files are in this project – since it was just created. Now, by pressing the Ok button, the KordBot will save all system files into this slot. Afterwards, you will see confirmation of the save.

#### **Loading System Data**

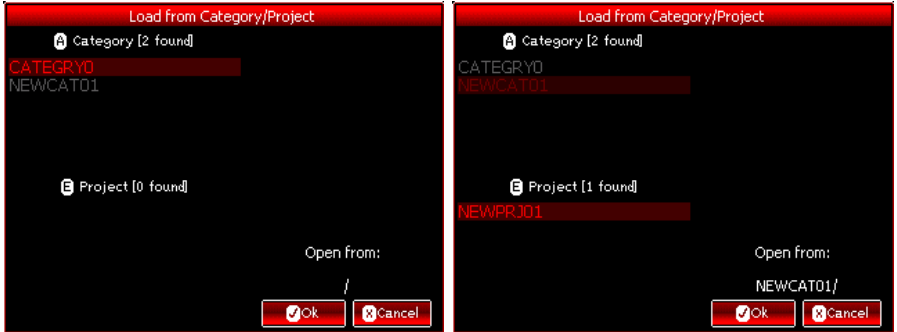

Loading projects is very similar to the save process. Use **Encoder A** to select the category you want. Next use encoder E to select the project.

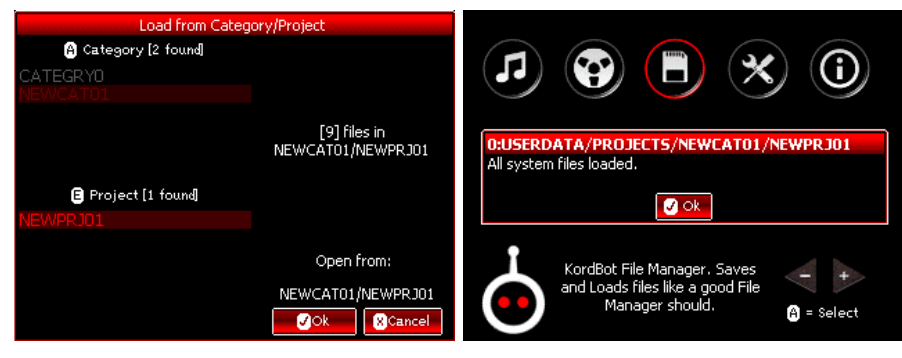

The Open From: area will show your progress as you select the items. Once you have chosen the category and project, press Ok and the system will begin loading the files. When KordBot is done, you will see a load confirmation message.

# **Settings**

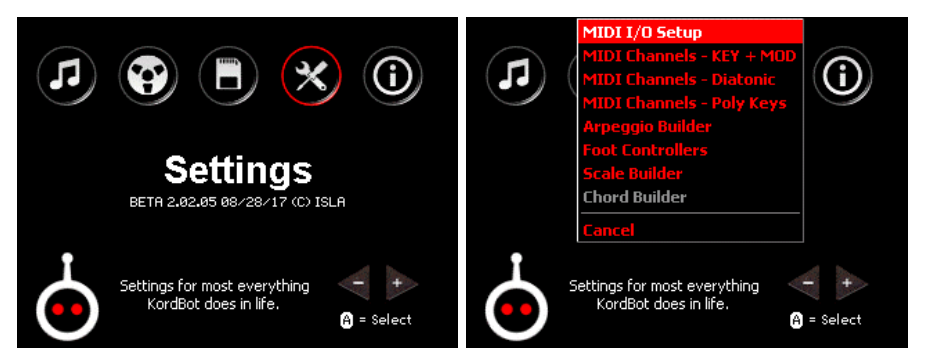

The Settings menu allows the user to configure much of the KordBot to tailor the system as desired. MIDI Input/Output routing and channel set ups for individual keys, banks or segments of banks is available here.

Setup for the functions of the foot switch and the expression pedal, along with their MIDI channel settings is also available in this menu.

Three builders also live here. Bob, unfortunately, isn't one of them. The advanced Arpeggio builder lets the user create up to 10 arpeggio note patterns, 10 velocity patterns and 10 rhythm patterns. The scale builder is used in conjunction with Diatonic Mode and allows the creation of user scales. The chord builder will be available in a future release.

### **MIDI IO Setup**

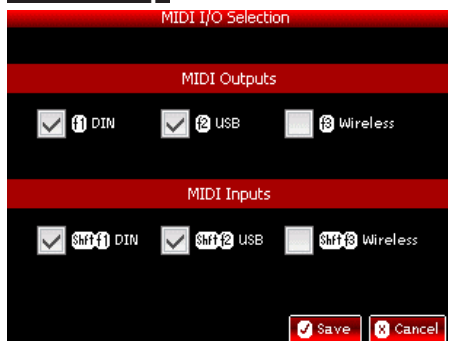

The MIDI IO setup is a simple screen that allows you to select MIDI DIN, USB and Wireless MIDI inputs and outputs. Pressing the control keys shown on-screen allows the toggling of the checkbox next to the input or output types desired.

# **MIDI Channel Setups**

All screens are the same for each mode, but the data is saved in different areas of the system. Therefore you can have different channel settings in Polyphonic mode, Diatonic mode and **Key + MOD** mode.

## **Changing MOD Keys**

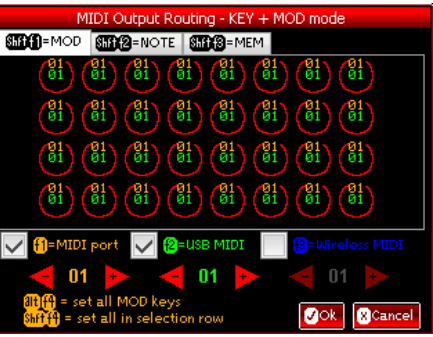

In order to assign values for **MOD** keys, navigate to the **MOD** tab with **SHIFT+f1**, if not already there. Select the key you wish to change by pressing it on the KordBot. The circle representing that key on-screen will turn white, indicating it has been selected. Choose the type of port as shown on-screen, with **f1**, **f2** or **f3**. For each checked box, you can change the MIDI channel number for that port with the octave up and down keys. For instance, if **f1** and **f2** are checked both the MIDI port and the USB MIDI channel numbers will increase or decrease when you use the octave keys. Once you have the desired ports and channel for that key, you can select another key and change its values. Note that you also have the option of using **ALT+f4** to assign the changed values to all **MOD** keys, or use **SHIFT**+**f4** to assign that value to all the keys in the same *horizontal row* as the selected key.

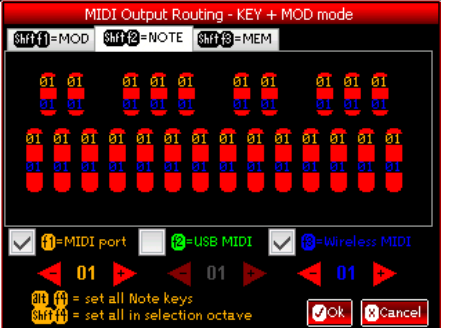

Once done with the **MOD** keys, you can either save the changes with the Ok button, discard the changes by pressing the Cancel button or continue on to other key banks. *continued on next page*

# **Changing NOTE Keys**

Pressing **SHIFT+f2** switches to the note key setup tab. The process is the same here as outlined in the **MOD** key, above except the **SHIFT+f4** selection. In this case, the octave in which the currently selected key is in will have all its values changed, just like the rows in the **MOD** keys.

Once done with the **MOD** keys, you can either save the changes with the Ok button, discard the changes by pressing the Cancel button or continue on to other key banks.

## **Changing MEM Keys**

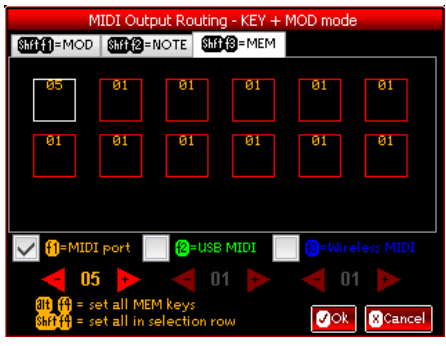

Pressing **SHIFT+f3** switches to the memory pad key setup tab. The process is the same here as outlined in the **MOD** key, above.

Once done with the **MOD** keys, you can either save the changes with the Ok button, discard the changes by pressing the Cancel button or continue on to other key banks.

#### **Foot Controller Configuration**

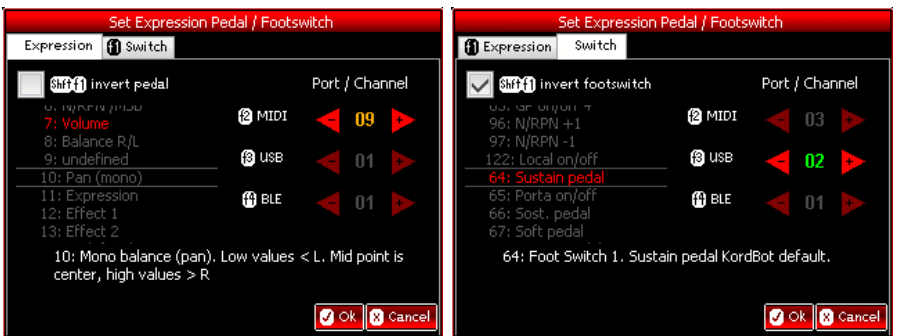

The two pedal inputs at the rear of the KordBot are configured with this screen. The input labeled "F.SWITCH" is for a mechanical switch type pedal. The "PEDAL" input is for a passive resistor based 'volume' or 'expression' pedal. Care must be taken to connect these devices correctly. The system will be confused and may be damaged if

an expression pedal is plugged into the F.SWITCH or vice versa. Also, the best results are achieved if the pedals are plugged into the KordBot prior to applying power.

Pressing the **f1** key allows the user to toggle between the expression pedal settings and the foot switch settings tabs.

# **Expression Pedal**

The expression pedal is an analog value which is best used to control items that have a range of values from off to full on. Currently, only MIDI CC (continuous controller) messages are supported. Future versions of the firmware may have additional options, such as controlling the KordBot built in functions like chord spread, velocity offset or arpeggio note length.

Each MIDI CC can be routed to different channels of the MIDI DIN, USB and Wireless connections. Note that these are only sent if the respective port is enabled in the MIDI I/O screen. So if you have USB out turned off, the setting of the USB channel here is ignored. Please note that MIDI CC messages from 120 to 127 are Channel Mode Messages and the channel number for those messages are ignored, since the controller value is sent to all channels.

Note that the default setting is for the pedal to use the Volume MIDI CC message, MIDI CC # 7. Some devices (such as the Korg Minilogue) use this CC message in a non-standard way, such that you may need to check your device's settings if the volume is not affected.

Using **SHIFT+f1**, the user may elect to reverse the foot pedal's values. Normally, a pedal in its fully up position emits the lowest value and positioned fully down is the maximum value. By checking the invert pedal box, KordBot will flip the value so that the lowest value occurs when the pedal is fully down and the maximum value is sent with the pedal fully in its up position.

# **Foot Switch**

The foot switch generates a digital value of either on or off. Generally, it is on when pressed and off when not pressed. This, as in the expression pedal, can be 'flipped' by checking the 'invert footswitch' box with **SHIFT+f1**. This means the pedal would generate an off signal when pressed and an on signal when not pressed.

A smaller subset of the MIDI CC messages are available because the list is limited to those MIDI CC messages that represent digital on/off values, such as the sustain pedal (MIDI CC# 64, which is the default value). As with the expression pedal, check your device to make sure that you select the correct controller number.

#### **Arpeggio Builder**

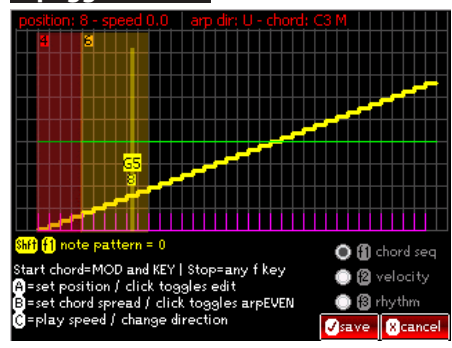

The arpeggio builder is probably the most complex screen the KordBot has. Technically, it is actually a "broken chord" designer, since an arpeggio is a specific type of broken chord. For simplicity and due to it mostly being referred to as an arpeggio, that's what we'll stick with. It is intended for advanced manipulation of the note, velocity and rhythm patterns available in the arpeggiator. While it may seem daunting at first, once you get the hang of it, your arpeggios will be like nothing else on the planet.

# **Arpeggiator's Inner Self**

Understanding exactly how the arpeggiator works is critical to being able to create your own patterns. This section is for reference, so come back to it at your leisure.

#### **Patterns**

The first component of the arpeggiator is the pattern. This is the sequence of notes, velocities and rhythms you will hear when the arpeggiator is running. The notes, velocity and rhythm values are applied based on where the arp is at any given time in its sequence.

Each arpeggiator pattern sequence position can contain an assignable value for a chord note, another for velocity and a third to create a rhythm. The note, velocity and rhythm values all exist in their own patterns, so you can mix and match. You select the pattern each element uses in the play modes, so, for instance, you can use note pattern 0, velocity pattern 8 and rhythm pattern 2.

The note indicator is a value which picks one of the notes from the current chord's structure. Velocity and rhythm values are used directly at whatever value you set them to in each position. They are a simple list of values. The actual note to be played in each position is calculated from the chord data and requires a little bit more to understand.

A C Maj chord would be C-E-G. Therefore the note position 0 of the arpeggiator note pattern 0 would be "C". Position 1 would contain the "E" and position 2 the "G". Internally, the KordBot adds the octave to the top of the chord, so position 3 has the C an octave higher than the position 0 note. This is calculated 'behind the scenes' to create a normal arpeggio sequence.

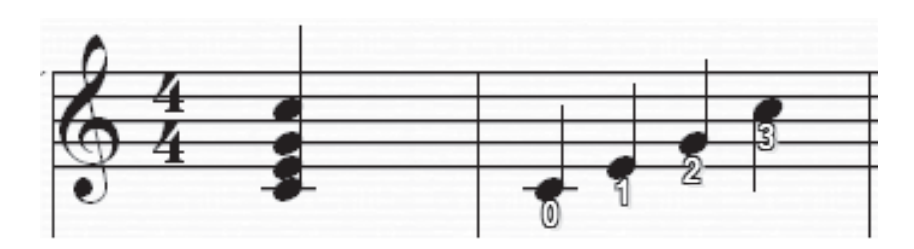

Likewise, if the chord is a C dim chord, the notes are C-Eb-Gb. Position 0 has the "C", position 1 has an "Eb" and position 2 has a "Gb".

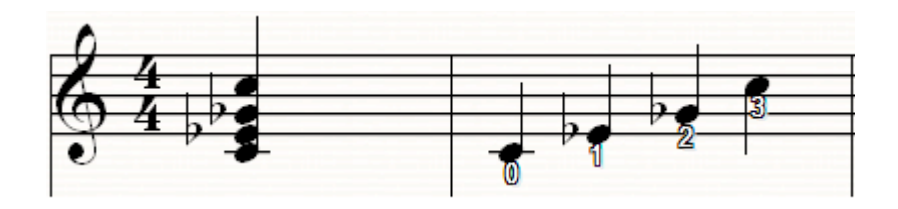

This means that the sequence will change in length, depending on how many notes are in the chord. A C 7 chord would have its 7th in the position 3 slot, rather than the octave C. The "Arp EVEN" setting, discussed in the Arpeggio section of the Common Built In Functions, allows you to change this behavior by making all chords play the same number of positions (adjustable with the Chord spread function).

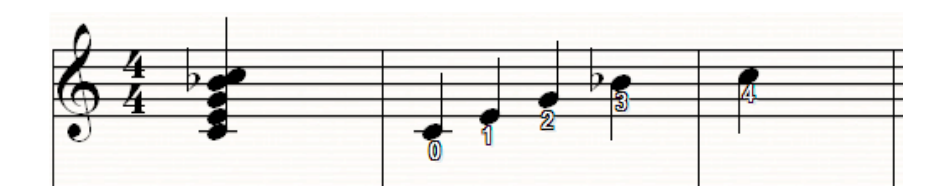

These diagrams represent a single cycle of the arpeggiator. In the simple case of the "U" style and pattern 0, once the cycle is complete, the arpeggiator goes back to the beginning. i.e. the pattern for the C 7 chord is 0,1,2,3,4,0,1,2,3,4. The style type dictates how the pattern is used. So if the "D", or "down" style

is chosen, the sequence is 4,3,2,1,0,4,3,2,1,0. For the "UD" or "up/down" style it would first run up then down as in 0,1,2,3,4,3,2,1,0,1,2,3,4. Note that in this case, the top and bottom notes are only played once, for a smooth transition. Using the "\*" versions of the style, the top and/or bottom notes are played twice, as in "U\*D\*" where the pattern is 0,0,1,2,3,4,4,3,2,1,0,0,1,2,3,4 and so on.

## **Using the Arpeggio Builder**

When the Arpeggio Builder is first opened, it is set up to show note pattern 0, with an arp style of "U" selected and the data for a C Maj chord loaded (shown in the status display area as it would in the play screen – as "C3 M"). To change to a different note pattern, use **SHIFT+f1** to cycle through the 10 available patterns (0-9). To switch to the velocity patterns, select **f2**. At that point you can cycle through the 10 velocity patterns using **SHIFT**+**f2**. Likewise, **f3** brings up the rhythm patterns and **SHIFT**-**f3** selects the pattern. In this way you can coordinate the patterns if you so desire. For instance you might want to work on the number 5 patterns for all 3 elements so they always work together. Alternatively, you may just want to cycle through and see which pattern combinations look interesting, for future exploration.

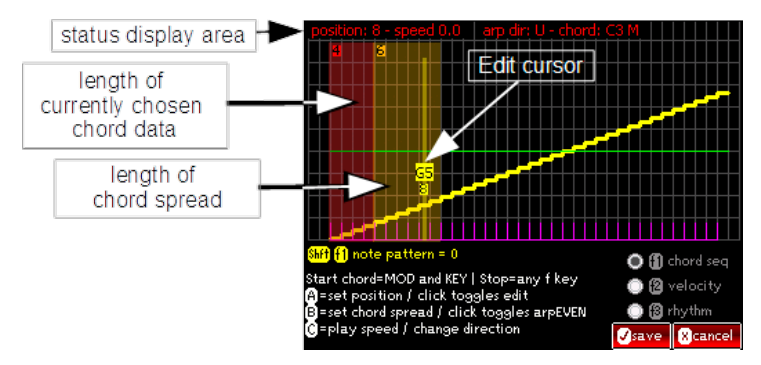

At the top, the status display area shows the position in which the edit cursor currently sits. It also shows the currently selected play speed, arpeggio style and current chord name.

The red shaded rectangle shows the length of the currently chosen chord. The dark yellow rectangle indicates the effect of extending the chord by way of the chord spread function. The total length that this chord will play at is the length of the red box plus the length of the yellow box. This feature is included simply for testing the arpeggio on this screen, rather than having to jump back and forth to the play screen.

The controls for testing playback are shown on the lower part of the screen. Pressing a **MOD** key and a **NOTE** key operates like the **Key + MOD** mode. To stop the note playing, hit the fn key that corresponds to mode you are editing – **f1** for

chord note sequence, **f2** for velocity or **f3** for rhythm. Encoder A's rotary knob is used to move the edit cursor back and forth. Pushing **Encoder A** toggles the edit mode for the current position. Chord spread is effected by turning encoder B and pressing it toggles the use of the arp EVEN control. Finally, encoder C's knob is used to adjust a relative speed of playback (at 9 levels from -20 to +20). Pushing encoder C allows you to pick the style of the arp - "U", "D", "UD" and so on.

The yellow line on the graph represents the chord sequence note pattern. The green line represents the velocity offset for the arp velocity pattern at each position. The purple lines represent the arp rhythm pattern positions. These can be selected for editing by the radio buttons on the lower right side of the screen.

# **Editing Note Patterns (Yellow)**

In pattern 0, we see the notes are all steadily rising from low to high. This represents a true "arpeggio" in musical terms. As the "edit cursor" is moved (using **Encoder A**), you will see a change in the note pitch value and the number underneath it. The note pitch value shows the letter name of the note to be played at this position as well as its octave number (based on the currently loaded chord). The number below that is the *sequence number* of the note to be played from the chord data. The sequence number is what is stored in the note pattern.

For instance, in note pattern 0, if the loaded chord is an **A3 M** (*A Major in the 3rd octave*) the position 2 letter name will be E3 and the chord position will be 2. In note pattern 1, however, the position 2 letter is C#/Db3 and the chord position shows as 1. So in pattern 0 the arpeggio with a "U" style plays the notes A3(0), C#3(1), E3(2) and A4(3) (which is a 'standard' arpeggio pattern in music). In note pattern 1, the note sequence is A3(0), E3(2), C#3(1) and A4(3) (technically a 'broken chord' in musical terms). The chord is the same, but the order in which the arpeggiator plays the notes of the chord is different.

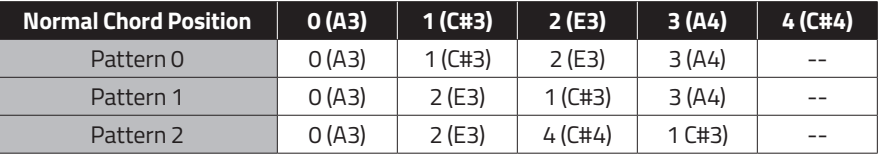

To change the sequence, move the edit cursor to the desired position and click the **Encoder A** button. The screen will go into edit mode. Turning **Encoder A** now raises or lowers the yellow line in that position. The note value with its octave number will change to show what the output would be. Remember, this is for the currently selected chord. The number below that is the sequence note position number for all chords. This is an important point and is critical to understanding the arpeggios.

In the section above entitled "*Arpeggiator's Inner Self*", I show how the position number for a C Maj chord relates to a C 7 chord. One can see that position 3 in the C Maj chord is a "C", but in the C 7 chord that position holds a Bb. Likewise, if you move the edit cursor into position 3 and play a C Maj chord, the edit cursor shows that position holds a note/octave of "C4". Playing a C 7 chord and examining position 3, it shows as an "A#/Bb3". As it should be. Position 3 is saying, in effect, "play the 3rd note in the chord's list of notes".

Once you are done editing, press **Encoder A** again to exit editing of the position. From there, you may continue editing the note pattern or switch to velocity (**f2**) or rhythm (**f3**).

# **Editing Velocity Patterns (green)**

Editing velocity patterns works the same way as editing notes. Move the edit cursor to the desired position and click the **Encoder A** button. The difference is that raising the value increases the overall velocity for that note position and lowering it subtracts from the overall velocity. Since the velocity is also affected by other things like the Velocity offset and Velocity humanize functions, you may need to adjust other settings in order to hear the changes made here.

The value shown by the edit cursor is 0 for no change and a negative (lower velocity) when you go below 0. It's, of course, positive if you go above 0. The minimum value is -112 and the maximum is +112 in steps of 16.

Once you are satisfied with the value, click **Encoder A** again to leave the editing of that position. From there, you may continue editing the note pattern or switch to notes (**f1**) or rhythm (**f3**).

# **Editing Rhythm patterns (purple)**

Editing rhythms is a bit different. The purple lines are representing the distance between arpeggio notes. Normally this is a quarter note. When editing the rhythm, there are several things to keep in mind.

1) Any note can be 'pushed' forward or backward in time, in 16th note steps. But as in mathematics, what you take away on one side must be added to the other side to maintain the spacing. So if you 'push' note position 3 to the left by one eighth note, the KordBot does the math automatically and adds an eighth note on the other side. This ensures that the next note knows where the quarter note beat is. If this didn't happen, then all notes following position 3 would hit an eighth note sooner, for example.

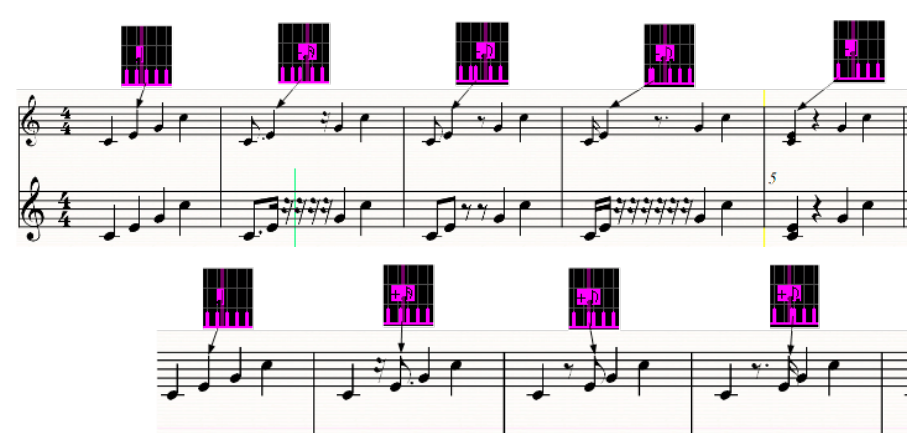

2): It is possible to "crush" the pattern, moving more than 1 note over the top of another. This is an experimental feature and must be used carefully. Note below how spaces are "stolen" from the end of the pattern. Therefore, it is possible to "run off the end" if the chord size **+** the chord spread is longer than the crushed pattern.

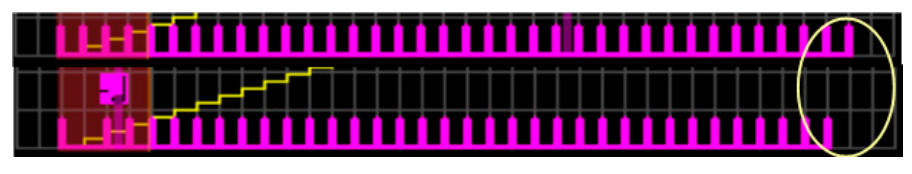

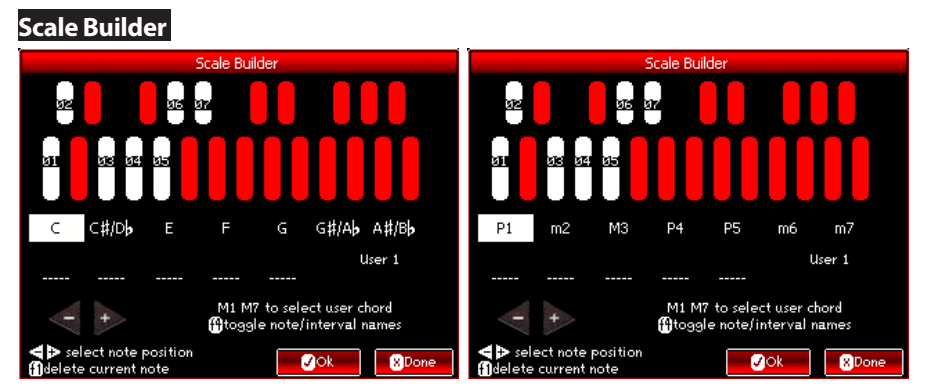

The Scale builder allows you to create your own scales, comprised of up to 12 notes. At present only the first 7 are used. Future firmware is planned which will be able to access all 12 notes.

For the time being, this screen will be used in conjunction with the Diatonic mode "diatonic progression editing" screen. The first 7 notes of the scale will be used to create the pitch of the chords in a sequence. The progression editor will then be

able to use these notes and will allow the chord type for each pitch to be chosen.

M1 and M7 **MEM** pads allow you to move through the list of 10 user chords. The top of the screen shows which notes are currently used in the scale by highlighting in white. The numbers on the selected notes refers to the order in which they appear in the scale sequence.

Below that is the actual list of note names. Pressing **f4** will toggle this display between note names and music interval names. The interval names and meanings are available in the Diatonic Theory section's chart of interval names and are relative to whatever note is in the first slot.

Use the octave up and down keys to move to any of the 12 note slots. Press a **NOTE** key to enter a note in that position. Alternatively, you can pick a starting point and just press **NOTE** keys, and the KordBot will advance to the next slot (wrapping back to the start, if necessary). Pressing the **f1** key will delete the note in the current slot, leaving a blank which can then be filled by pressing a different **NOTE** key.

When you are satisfied with your changes, press "Ok". This will bring up the dialog allowing you to enter a name for this chord. The top 4 encoders (A-D) allow selection of the first 4 characters and encoders E-H select the last 4 characters. Roll up the character you desire and press the encoder push button to select the letter or number. When done, press Ok and you will receive confirmation that the chord is saved.

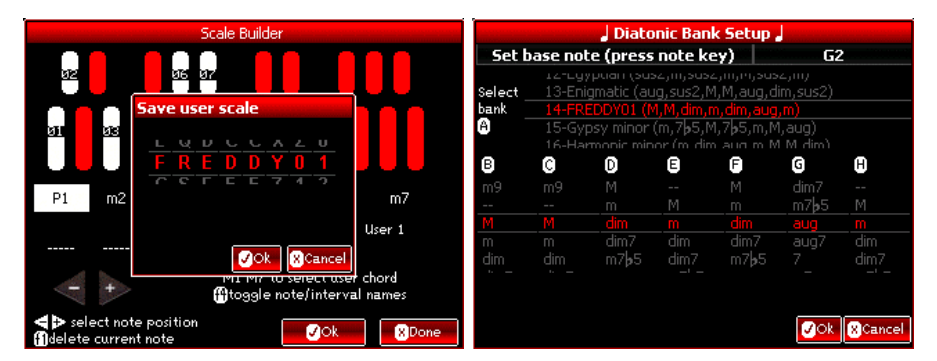

From that point, you may edit more scales, or press "Done" to exit the screen. When you next enter the Diatonic progression editor, the chord will be listed under the name you saved the scale under.

# **KordBot Common Built In Functions**

There are 2 types of built in functions available in the KordBot. The 'turn' functions are used for the rotary encoders and have a value which is selected by turning the knob. Most often these are linear values in some range. The other functions are assignable to the 'push' function of the encoders. These represent either an on and off condition or allow you to step through a sequence of choices.

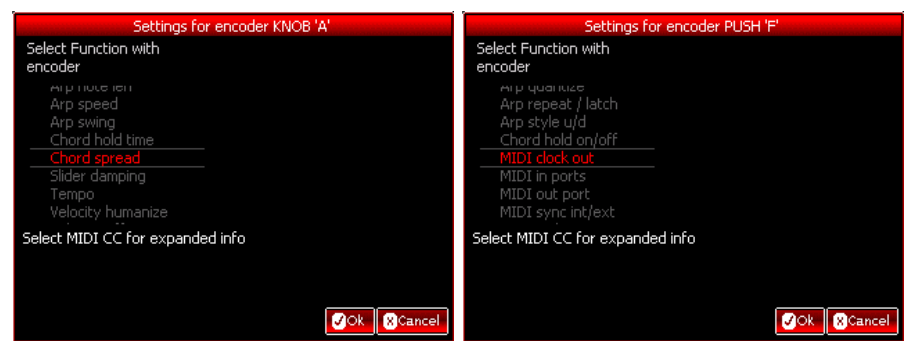

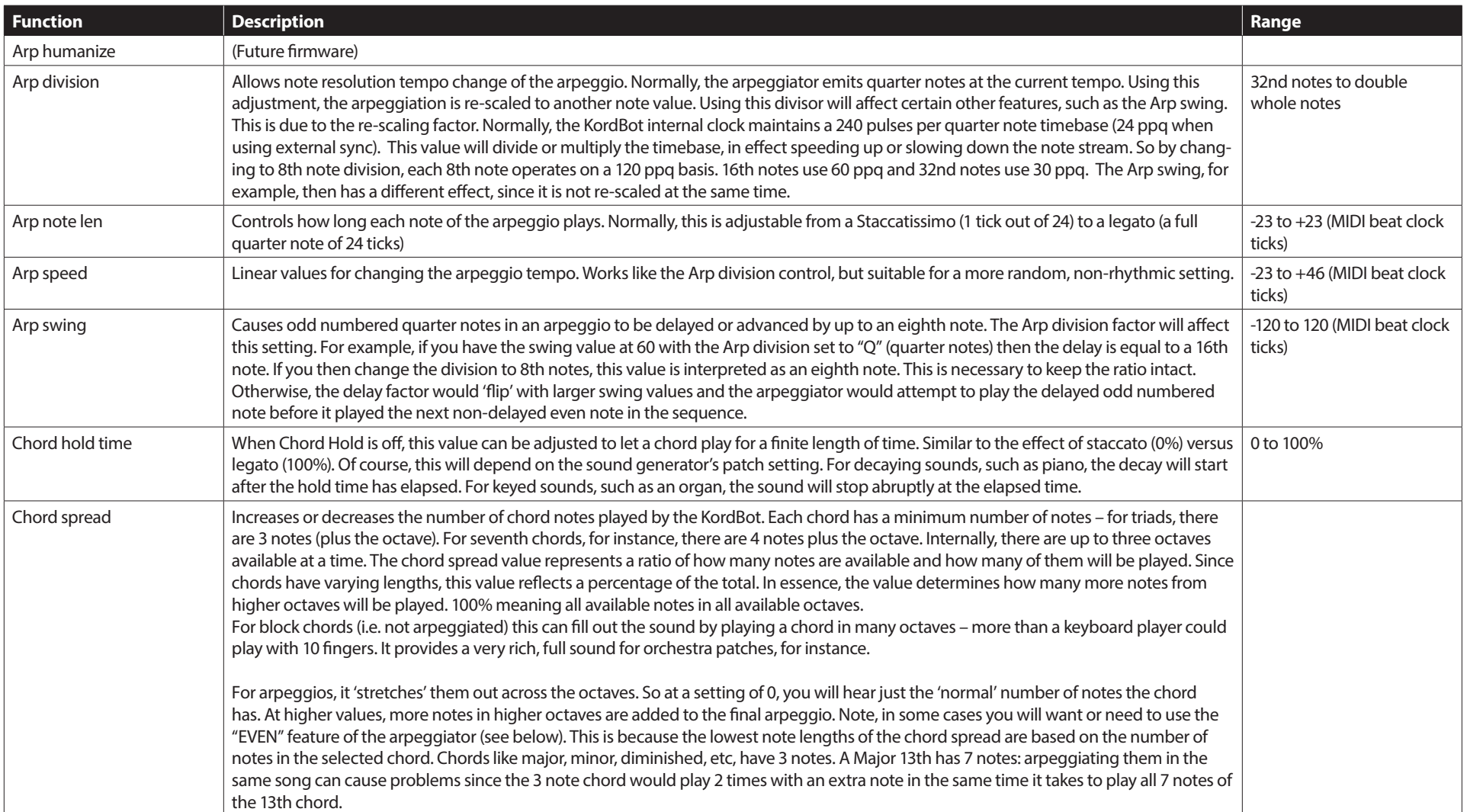

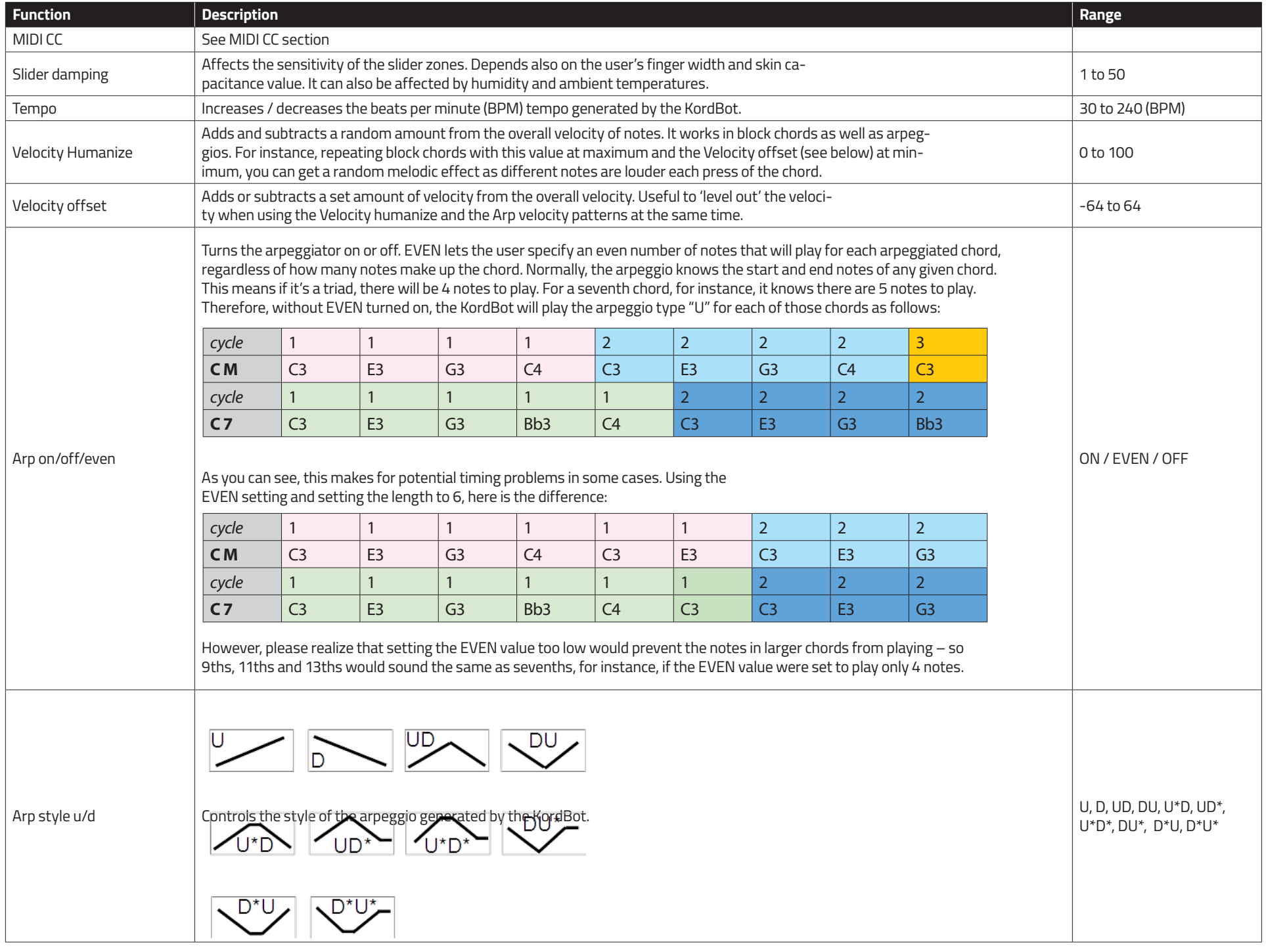

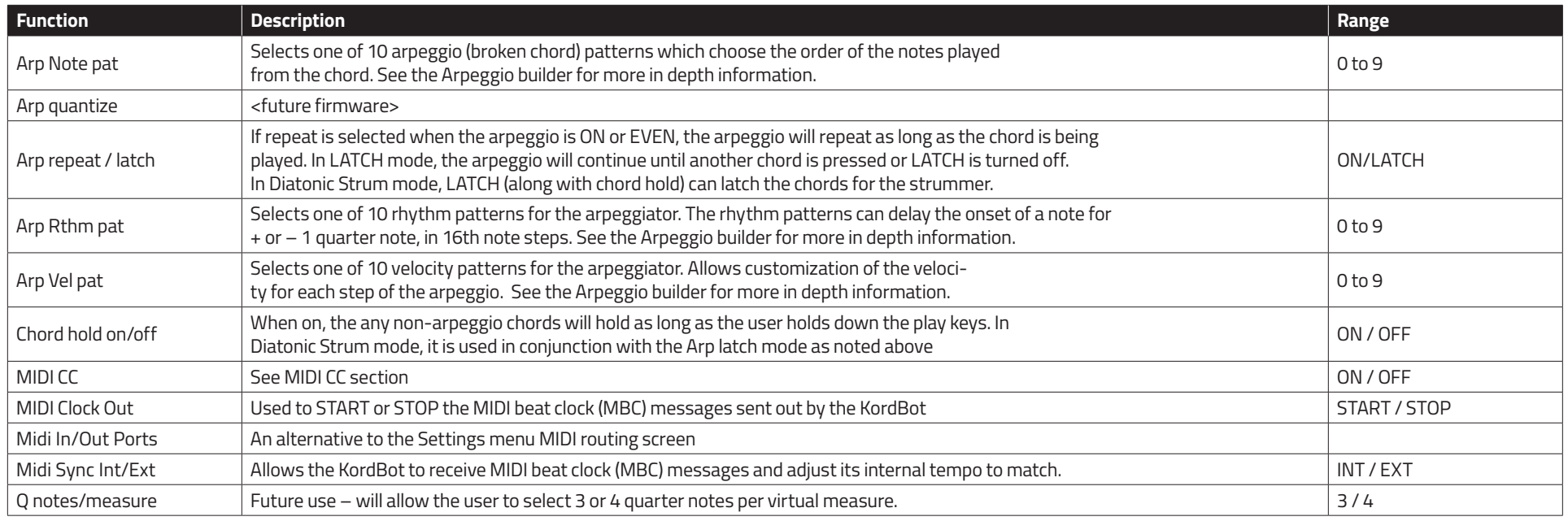

The assignment of functions to the encoders is done in the Play mode screens. All modes operate the same way. By pressing the **SHIFT** key, the rotary function may be changed. Pressing the **ALT** key allows selection of a push function. In each case the text will turn green, which denotes the functions affected.

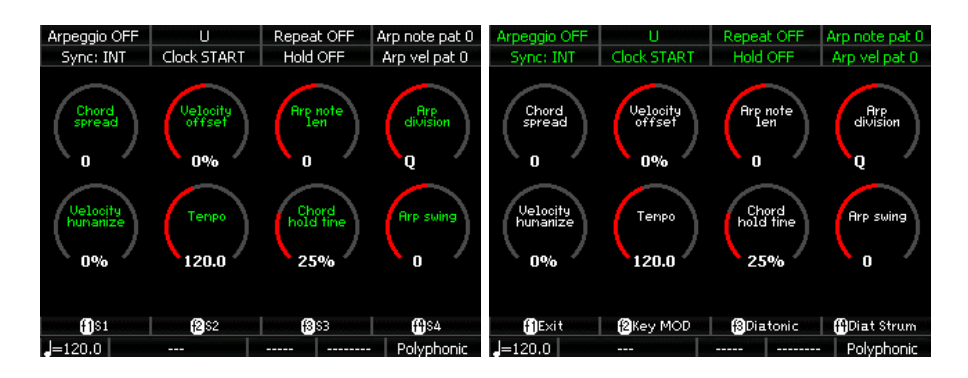

### **Push Changes**

To change a push function, hold the **ALT** key and press the encoder whose function you want to change. This will bring up the selection screen for that encoder. Using the same encoder you clicked, turn the knob to select the desired function and

press the same encoder's push to select it. For all but the MIDI CC functions, you may then press Ok to return to the play screen with the new function installed.

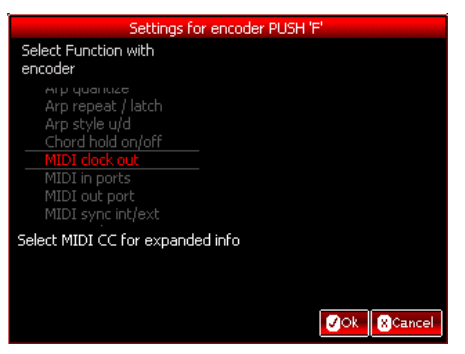

When you choose the MIDI CC function, another screen pops up to allow selection of the MIDI CC you wish to assign. Note that this is a limited list of MIDI CC functions – ones that are only digital (on or off) in nature. Here, also, you may assign a number for any or all of the MIDI outputs. Note that the MIDI output needs to be active in order for the changes here to take effect.

After choosing the settings you desire, you may press the Ok button to return to the play screen, with the new function installed.

## **Turn Changes**

The process is exactly the same for the turn functions except that to start the process, use **SHIFT** and press the encoder you want to change.

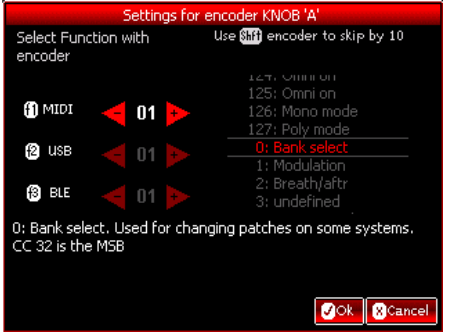

In this situation, the full 128 MIDI CC functions are available. Choosing one that is an on/off message, for instance Portamento on/off, will require turning the knob quite a bit, as the off state is 0-64 and the on state triggers when the value is > 64, in most cases.

# **Diatonic Progression Editing**

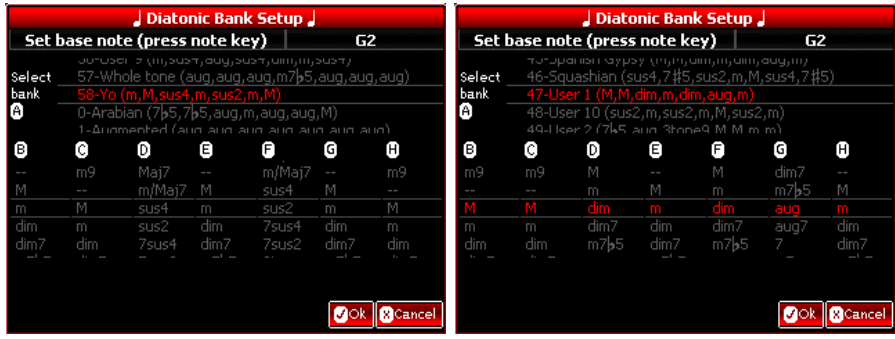

The Diatonic Mode (along with the Diatonic Strum mode) is a great wonderland of magical music exploration. There are 59 diatonic banks to experiment with, including 10 programmable slots. For those, you can alter the scale (through the Scale builder) and then modify the flavor of each of the 7 chords in those banks.

A future version of the firmware will include a diatonic rule composer, as well, so you will be able to make your own Progression Suggestion charts.

To use the editing feature, go into the Diatonic or Diatonic Strum modes. Each of the 4 rows of keys that make up the **MOD** keys are pre-programmed. To change a row, simply press the **SHIFT** key and the rightmost key of the diatonic row you wish to change. This enters the Diatonic Bank setup screen.

Use **Encoder A** to sift through the available scales. Note that in the top list, you'll see a numbered list of entries to choose from. Each row lists the Scale name and the list of diatonically related chords. Note that for all the exotic scales (such as the Yo, Scottish, Pentatonic Major, etc), the chord list has been chosen to provide various 'flavors'. As mentioned elsewhere in this manual, a Pentatonic scale really doesn't fit the concept of a diatonic progression. So we made those chords lists based on what we thought would sound best for that scale.

To choose a new scale just turn the knob until the scale you desire is between the two horizontal lines in the middle of the list. Press **Encoder A** to select. Next, press any **NOTE** key to select the Key signature of the scale. Finally, press OK to return to the play screen with the new scale attached to the row you selected.

Working with a user scale, there is one other step. If you've been in the Scale Builder and have saved any chords, they will appear in the top list by name. Otherwise, the user scales will be named user1 to user10. When you select a

user scale, the row of chord type lists shows red selected chords. Using encoders B – G, you can select a different chord type (major, minor diminished, etc) by rolling up to your choice and pressing the encoder's push button.

Once your user scale is selected, and you've picked your list of chord types, you may also press any **NOTE** key to select the Key signature of the scale. Finally, press OK to return to the play screen in order to experiment and create!

## **Diatonic Theory**

Intervals are sort of like a basic unit in the diatonic world. Any two notes are related by some pitch difference. If we press the lowest note C, for instance, and then move to the next available E on the keyboard, that would be an interval. In musical terms E is 4 half-steps up from C because each key on the keyboard is a half-step from its closest neighbor. So C to C# is one half-step; C# to D is one half-step and so on. Two halves make a whole and so two halfsteps also make a whole step. So moving from C to D is one whole step.

The number of steps or half-steps between notes are called intervals. In music theory, each one has a name:

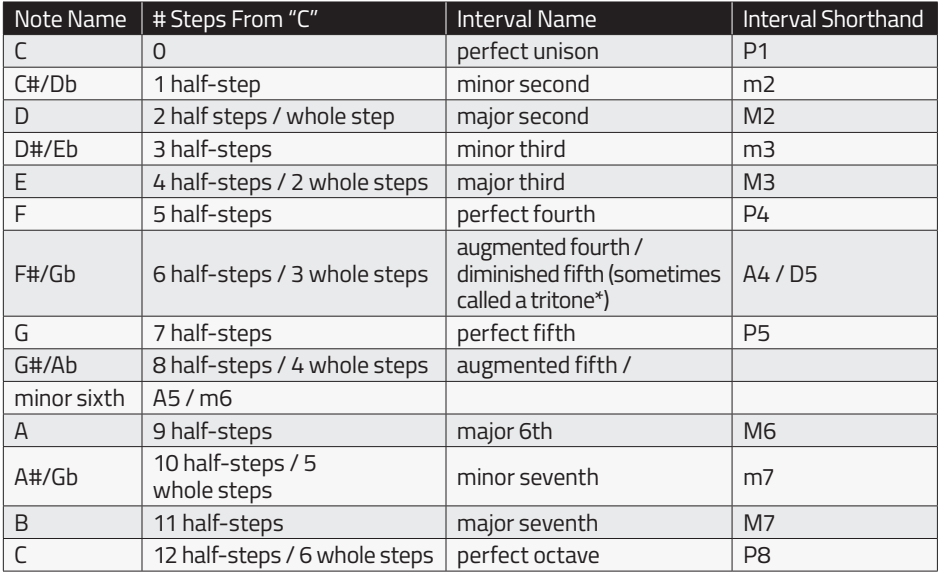

*\*The tritone is a special interval that generally isn't identified from the root of the scale. In C major, the tritone would be from the "F" to the "B"; i.e. the fourth to the seventh. Since F# is not in the key of C major, we normally do not refer to that interval of C to F# as a "tritone", but rather as an augmented fourth or a diminished fifth.*

From this chart, we can do anything in music. This "diatonic map" of the landscape of western music allows us to build scales, chords, counter-melodies and pretty much anything harmonically needed in music.

# **Scales**

To create scales, all we have to do is build a set of rules: a sequence of allowed intervals. A 'road map' if you will, of what the scale should look like and what relationships all the notes have to each other. Sounds like we're building a Frankenstein monster...

There are a number of scales available in the KordBot. 48 to be exact, with another 10 slots available for advanced scale building. But to understand this diatonic thing, we'll use the simple example of a Major scale. This scale has been around a really long time. Tried and true. It's laid out like this: "whole steps between all notes except the 3rd and 4th notes and the 7th and 8th notes, which have half-steps". Remember, a half-step is the next nearest note to the note you're on. Okay then. Let's just chart that out, shall we?

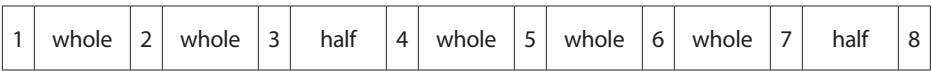

Now let's choose a starting note of **C**:

#### **C Major Scale**

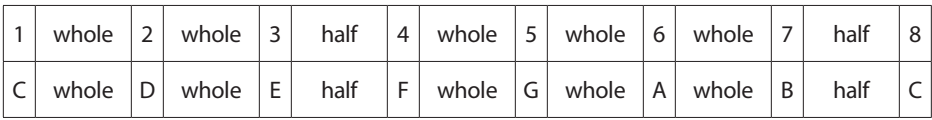

# **Using A Starting Note Of E:**

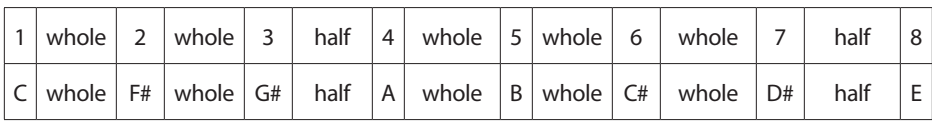

With that simple technique, you can now form any of the 12 major scales. Also, if you change the rules of where the whole steps and half steps are, you can form your own scale. Of course, someone else has likely already thought of it... Like the natural minor scale, with whole steps between all notes except the 2nd and 3rd and the 5th and 6th notes:

## **A Natural Minor Scale**

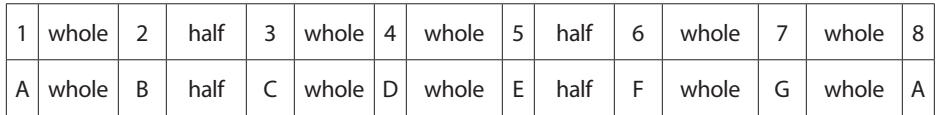

While we've only shown 8 note scales, KordBot also has scales built on 5 notes (pentatonic scales) and other, even weirder, scales types. But the same basic rules apply: scales are built by using a series of intervals.

#### **Chords**

Chords use intervals, too, but in a slightly different way than scales do. As a matter of fact, you could say chords are meta-scales. They use intervals that are a part of the scale they are built upon. So a chord is a series of intervals made up of intervals. Again, it sounds a lot more complicated than it really is. Don't worry, the tried and true rules come to the rescue.

Simple chords are called triads and are made up of 3 and only 3 notes. Somewhere in the mists of time these triads were called by a qualitative name someone somewhere made up, probably over some period of time somewhere. It's one of those things that sort of makes sense when you get used to it.

The rules for each interval between the 1st and 2nd and the 2nd and 3rd notes (refer to the interval shorthand on the 1st chart in this chapter) are:

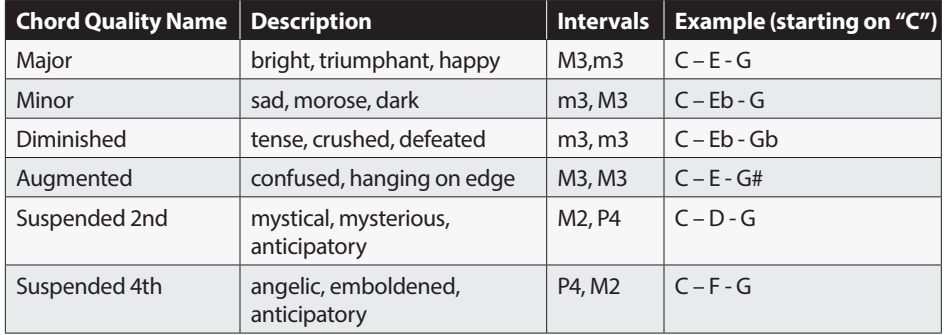

## **Diatonic Progressions**

We also know our C major scale has the notes C,D,E,F,G,A and B. If we number them in place as 1,2,3,4,5,6,7 we call these numbers the degree of the scale. So the 5th degree of the C major scale is the G, because it is the 5th note in the sequence.

Now we have enough information to create Diatonic Progressions, as in the KordBot Diatonic mode. Our example will be in C Major just to make things a bit easier. The basic rule says that we will form a list of chords from the scale notes only. We will start each chord in the list on successive degrees of the scale, so C, D, etc. Finally we will look at every other note with respect to the scale degree we are on. Using those rules, here's what we see:

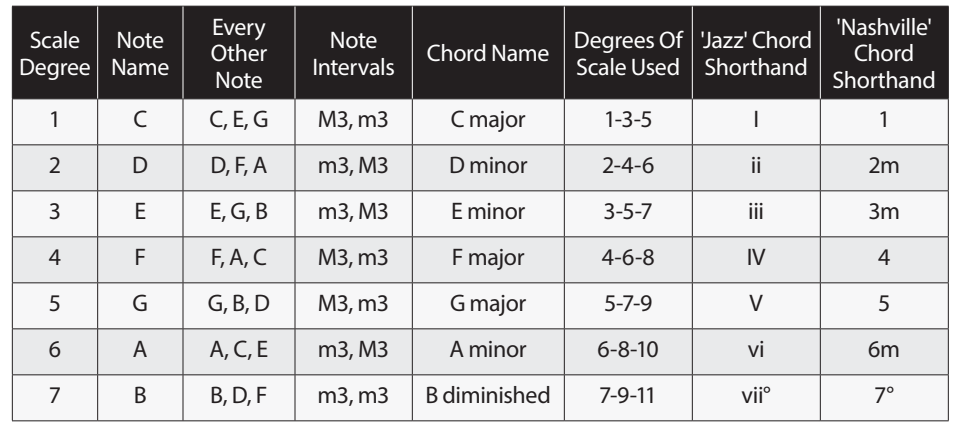

Therefore, the diatonic progression of chords in the key of C, based on the Major scale are:

#### **CMaj, Dm, Em, FMaj, GMaj, Am and Bdim**

As it turns out the pattern is the same for any major scale: Major, minor, minor, major, major, minor, diminished. Only the note names change according to the key. Using the key of F, for instance, we would get

#### **FMaj, Gm, Am, BbMaj, CMaj, Dm and Edim**

Different sequences are generated if you change the scale type. Minor scales and the 'modes' of scales all generate their own diatonic progressions. For exotic scales, not often used in western music, it gets tricky. For instance some scales have more or less than 7 notes. The Pentatonic variants all have only 5 notes in their scale. The KordBot handles this by 'faking' a progression for exotic chords. Future firmware may include an alternate mode that allows even more variation, but for now, you can use the Progression editor to set up all sorts of ways to explore this music territory.

# **Appendix X – MIDI Continuous Controller Values**

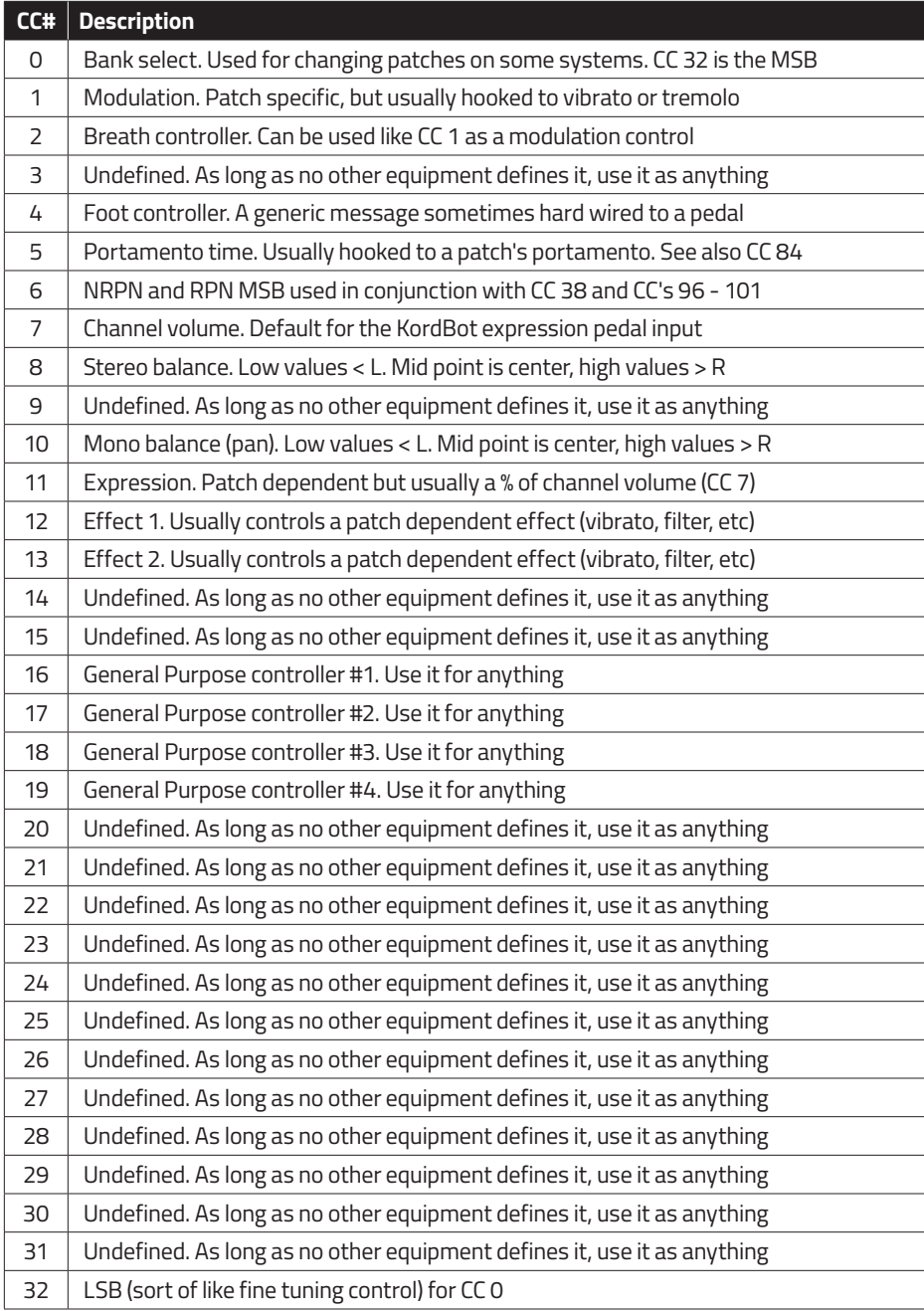

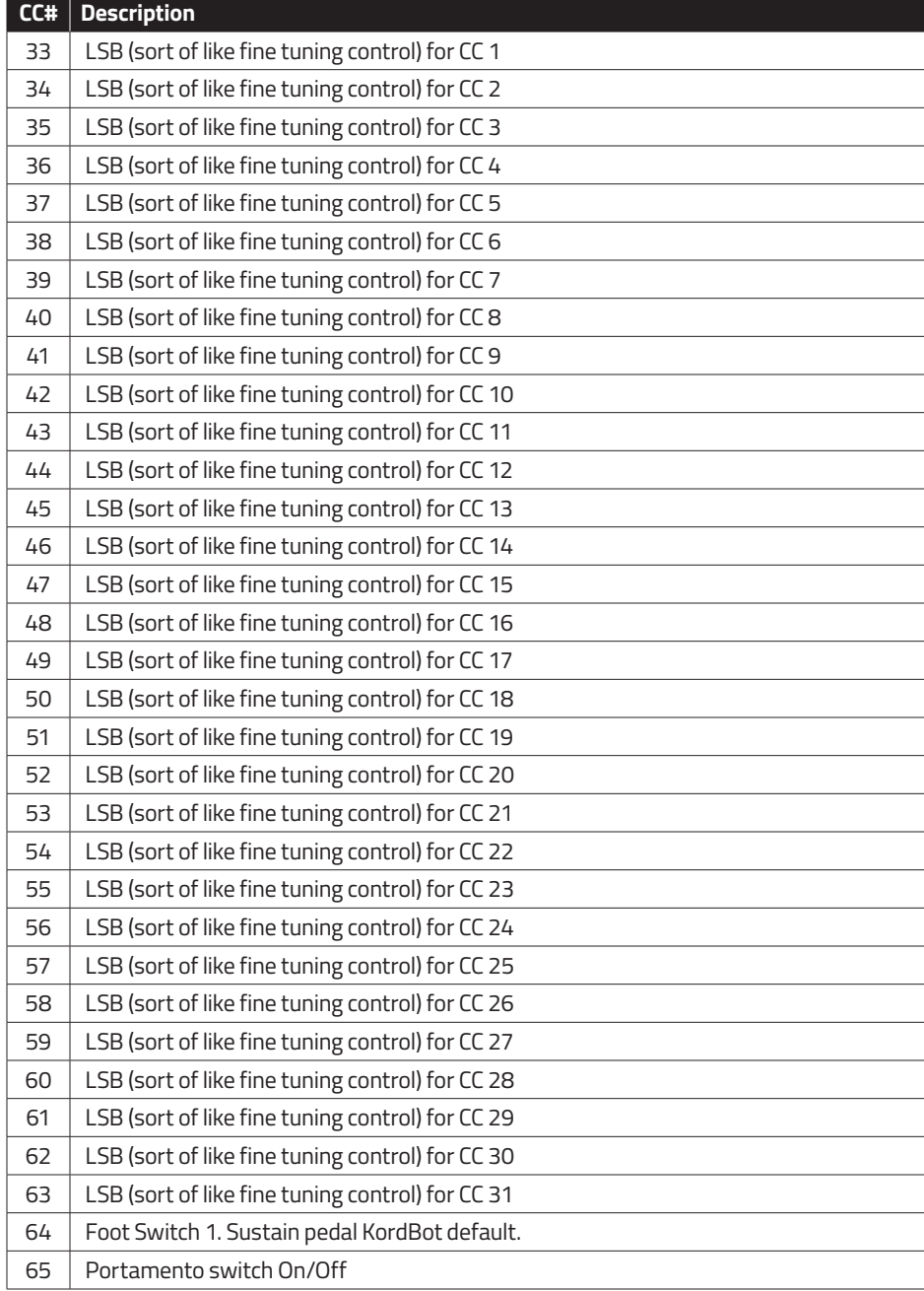

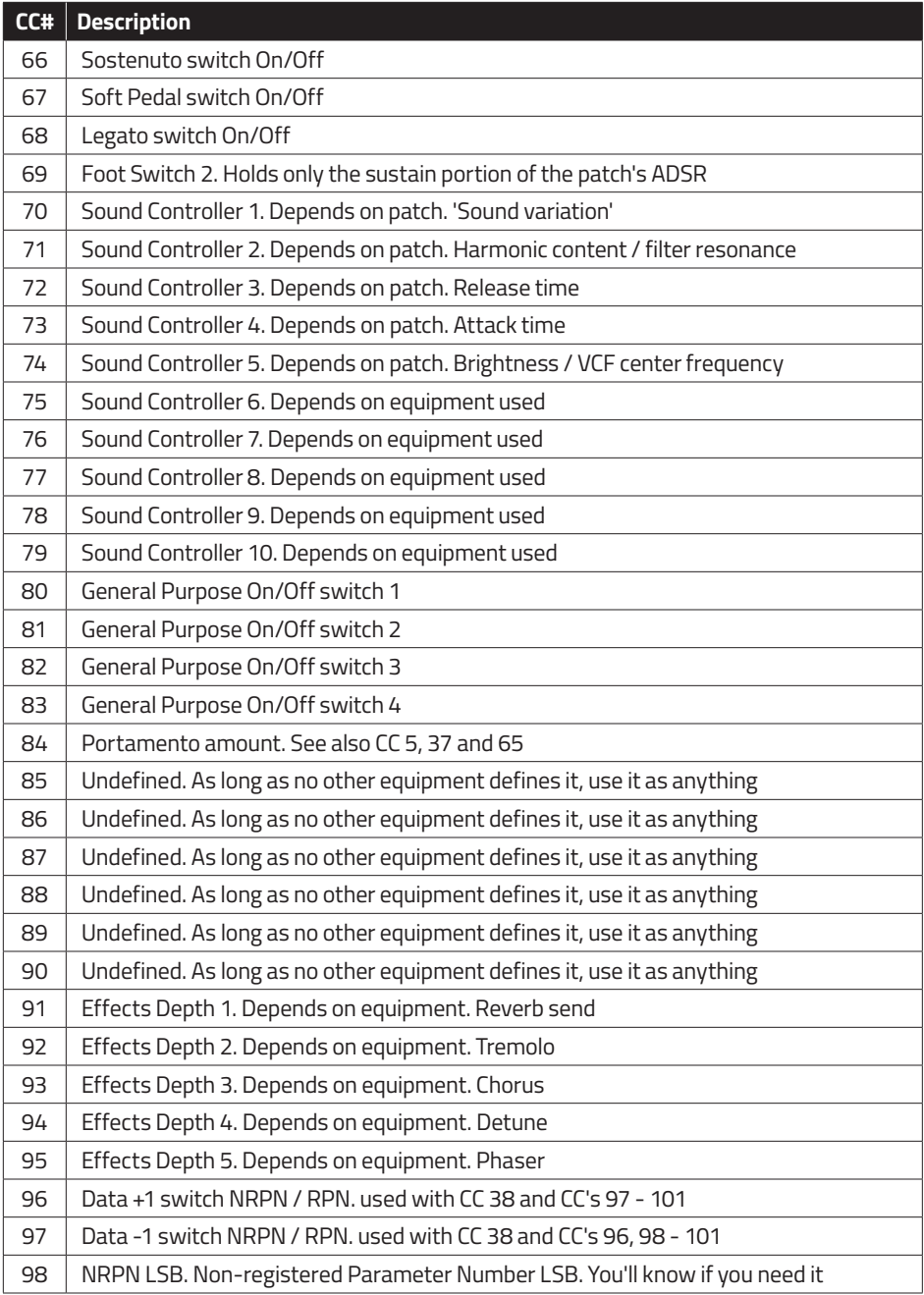

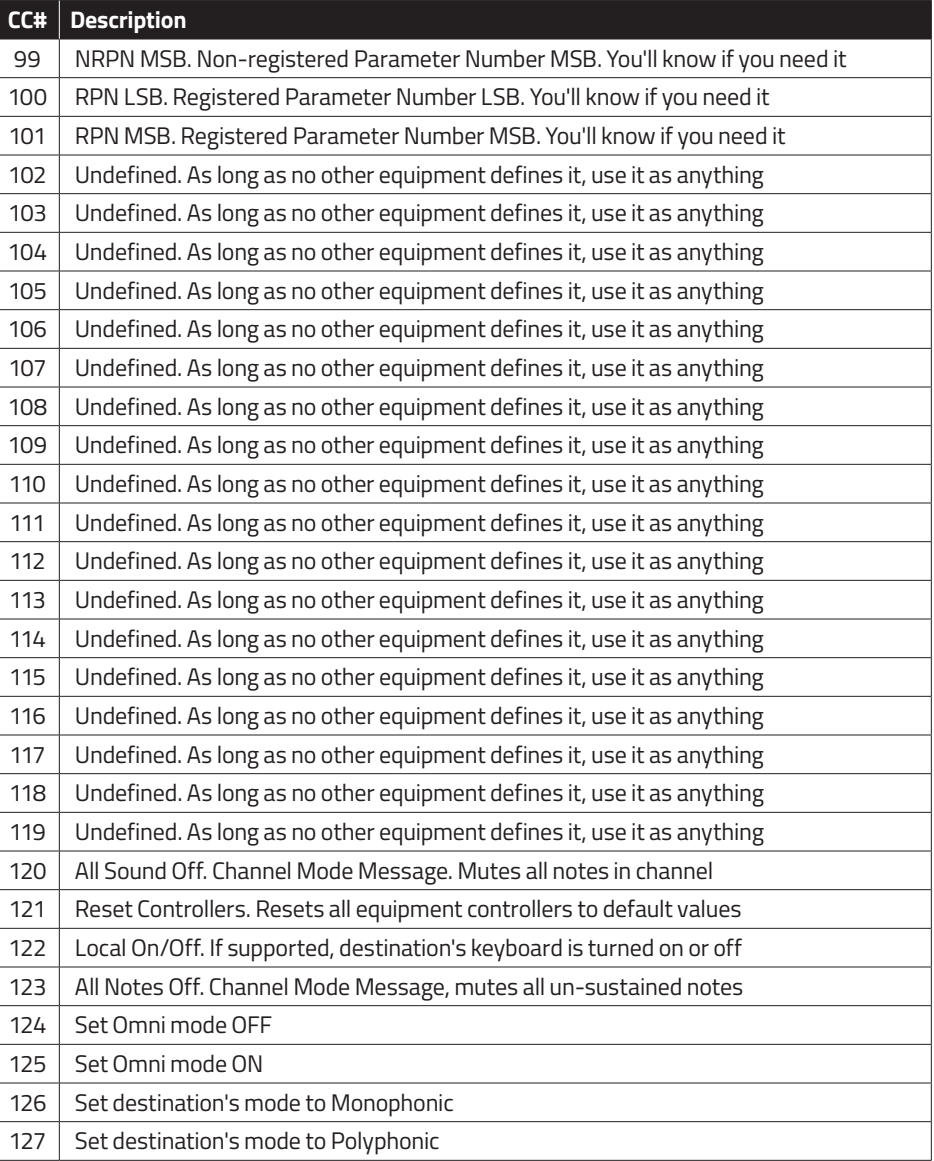

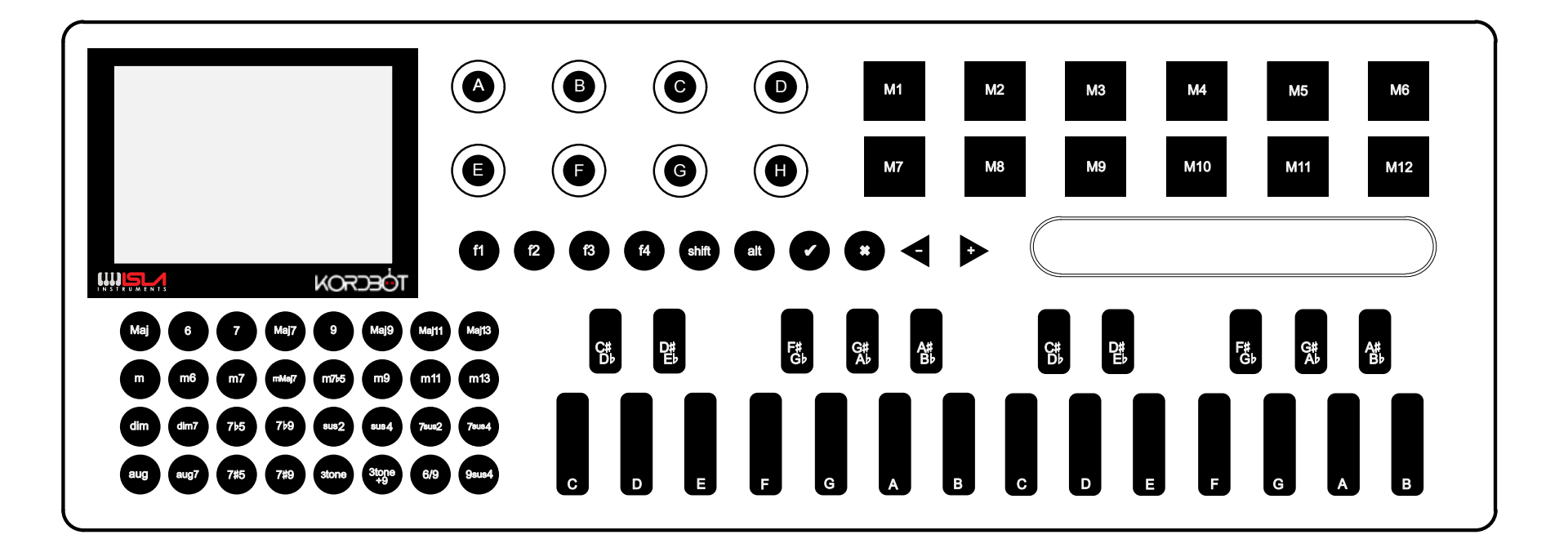